# Mekanisme Pencantuman Gelar Akademik Tahun 2023

Semarang, 8 November 2023

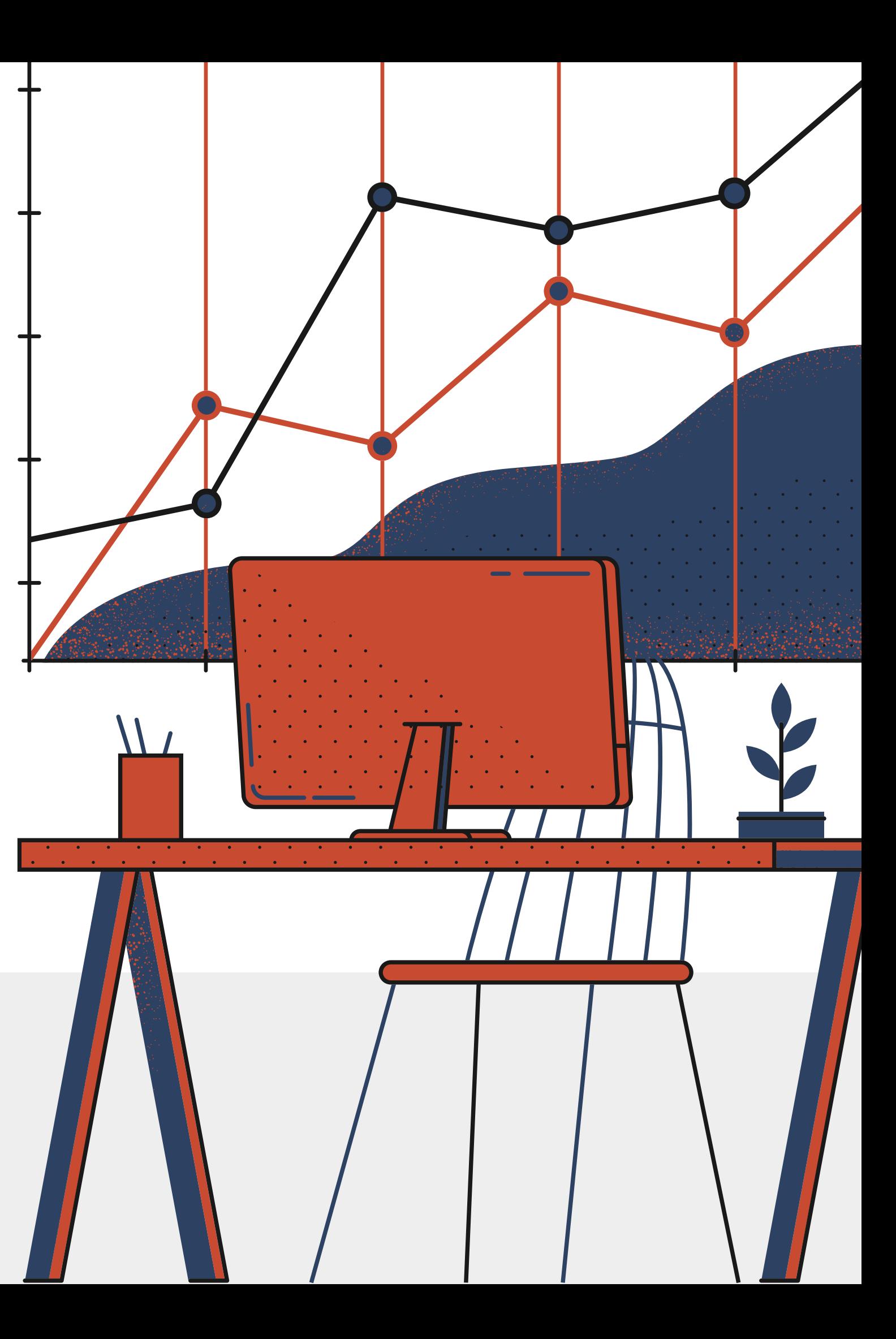

### PERATURAN PENGGUNAAN GELAR AKADEMIK

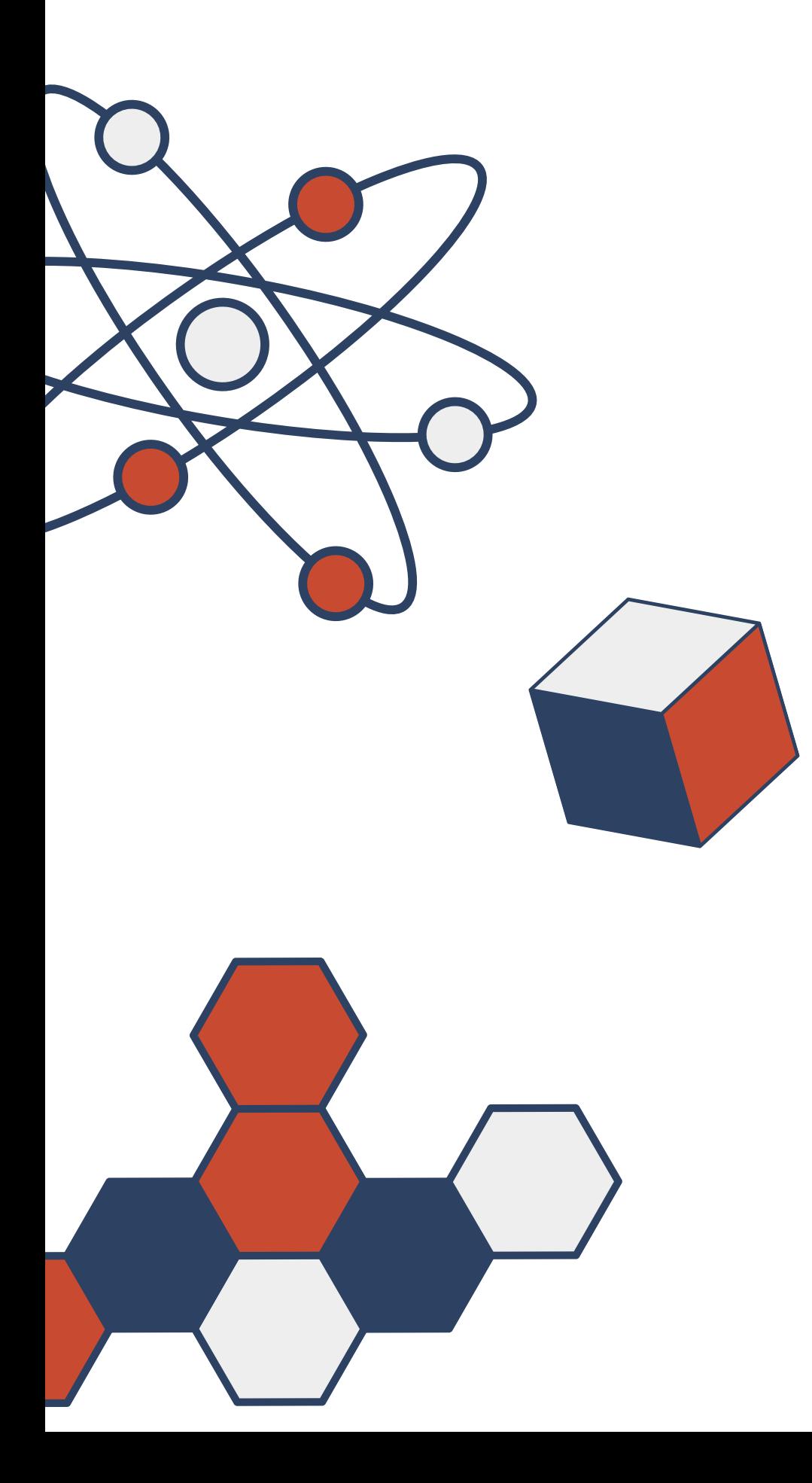

MP.01.01/SD/D/2021 tanggal 13 September 2021 perihal Layanan Pencantuman Gelar/ Peningkatan Pendidikan bahwa Pencantuman Gelar bagi PNS merupakan

- 1. Berdasarkan Surat Kepala BKN nomor 8835/ Bkewenangan BKN Pusat.
- 2. Berdasarkan Surat Kepala BKN nomor 39571/Bperiode Kenaikan Pangkat.

MP.01.04/SD/D/2022 Tanggal 18 November 2022 perihal Percepatan Layanan Kenaikan Pangkat dan Mutasi PNS berbasis Sistem Informasi ASN (SIASN) bahwa pengajuan usul pencantuman gelar akademik diusulkan ke BKN diluar

### PERATURAN PENGGUNAAN GELAR AKADEMIK

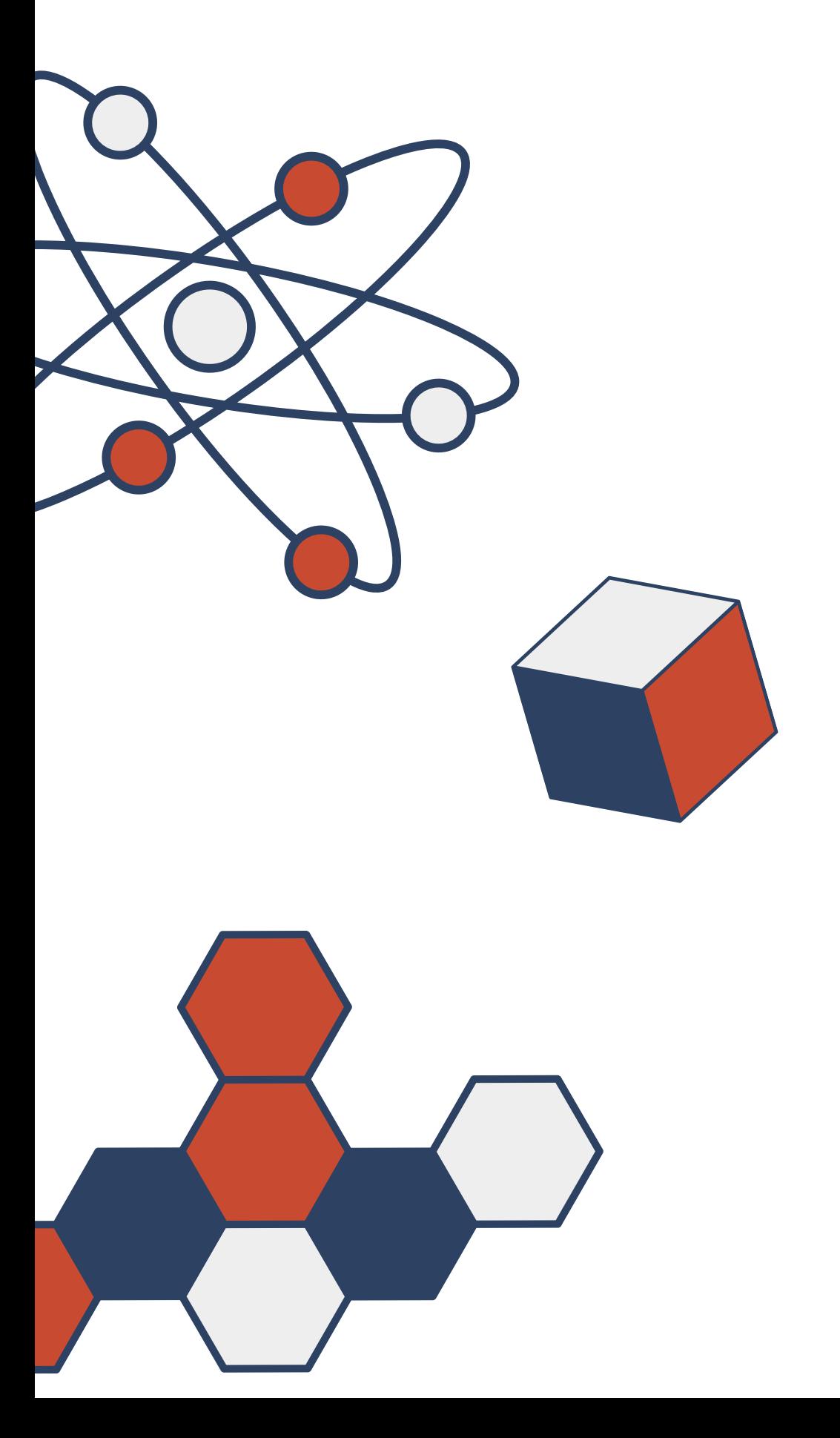

Peraturan Gubernur Jawa Tengah Nomor 31 Tahun 2013 Izin Belajar, Penggunaan Gelar Akademik dan Kenaikan Pangkat Penyesuaian Ijazah bagi PNS di Lingkungan Provinsi Jawa Tengah pada Pasal 7 angka (1) dan (2) menyatakan bahwa PNS yang memiliki ijazah lebih tinggi dengan hak menggunakan gelar akademik, dapat menggunakan ijazah dan gelar akademik dalam administrasi kepegawaian apabila:

• memiliki Surat Keterangan Penggunaan Gelar Akademik; • telah menduduki pangkat yang sesuai dengan jenjang pendidikannya berdasarkan peraturan perundang –

- 
- undangan
- PNS yang memperoleh ijazah dari tugas belajar

# Alur layanan Pencantuman Gelar saat ini :

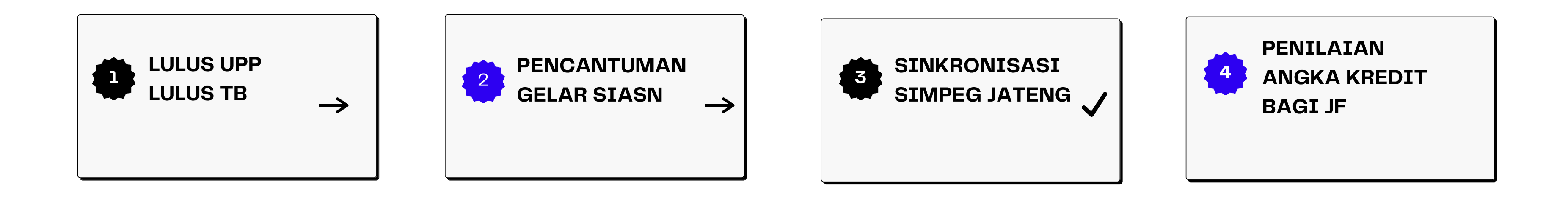

Pencantuman Gelar adalah pemberian *civil effect* kepegawaian kepada PNS untuk menggunakan gelar atau pendidikannya dalam tugas - tugas kedinasannya yang telah memenuhi syarat untuk update data Pendidikan dan gelarnya pada aplikasi SIASN (BKN) dan Simpeg (Pemprov Jateng)

## KETENTUAN PENCANTUMAN GELAR

### B. Pencantuman Gelar bagi PNS yang pangkatnya di bawah pangkat/gol minimal :

- A. Pencantuman Gelar bagi PNS yang pangkatnya di atas pangkat/gol minimal :
	- 1. Lulus Tugas Belajar atau memiliki Surat Keterangan Penggunaan Gelar yang sah 2. Pangkat/ Gol paling rendah : a. Juru  $(I/c)$  : SLTP sederajat b. Pengatur Muda (II/a) : SLTA sederajat c. Pengatur (II/c) : D-3 sederajat d. Penata Muda (III/a) : S-1/ D-IV sederajat e. Penata Muda Tk I (III/b) : S-2 sederajat f. Penata (III/c) : S-3 sederajat 4. Termasuk bagi PNS yang Jenjang Pendidikan sudah diakui pada KP terakhir, namun jenjang Pendidikan belum update di Simpeg berlaku
	- 5. PNS yang akan memasuki BUP dengan peningkatan pendidikan

1. Lulus Tugas Belajar atau memiliki Surat Keterangan Penggunaan Gelar yang sah 2. Minimal menduduki pangkat/gol dengan masa kerja 3 tahun 6 bulan pangkat terakhir : a. SLTP sederajat : Juru Muda Tk. I (I/b) b. SLTA sederajat : Juru Tk I (I/d) c. D-3 sederajat : Pengatur Muda Tk I (II/b) d. S-1/ D-IV sederajat : Pengatur Tk. I (II/d) e. S-2 sederajat : Penata Muda (III/a) f. S-3 sederajat : Penata Muda Tk I (III/b) 4. Lulus UKPPI dan memenuhi ketentuan yang

### 1. Kewenangan Pendidikan

Pendidikan merupakan kewenangan BKN, sehingga data Pendidikan berpatokan pada aplikasi SIASN;

#### 2. Cek data pendidikan Profil PNS

PNS dapat melihat data Pendidikan SIASN pada Profil PNS di aplikasi SINAGA atau OPD dapat mengecek data Pendidikan pada profil aplikasi SIASN;

#### 3. Klasifikasikan jenis ajuan di SIASN

a. Layanan Pencantuman Gelar : Pendidikan belum tercantum

- pada Pendidikan data SIASN (Update);
- terdapat kesalahan (Ralat).

b. Layanan Pendidikan : Pendidikan/ Gelar pada data SIASN

### TAHAPAN VERIFIKASI AWAL

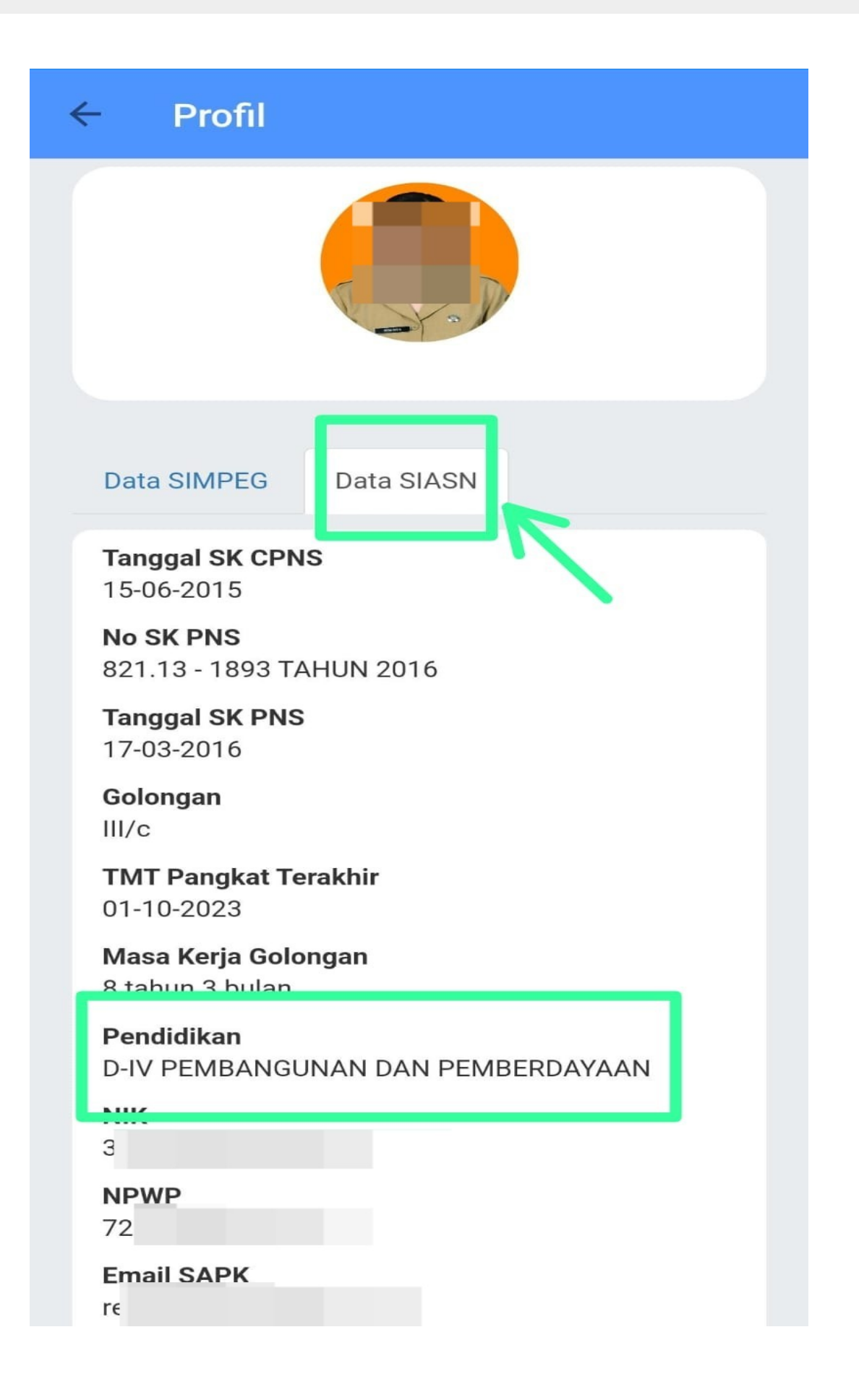

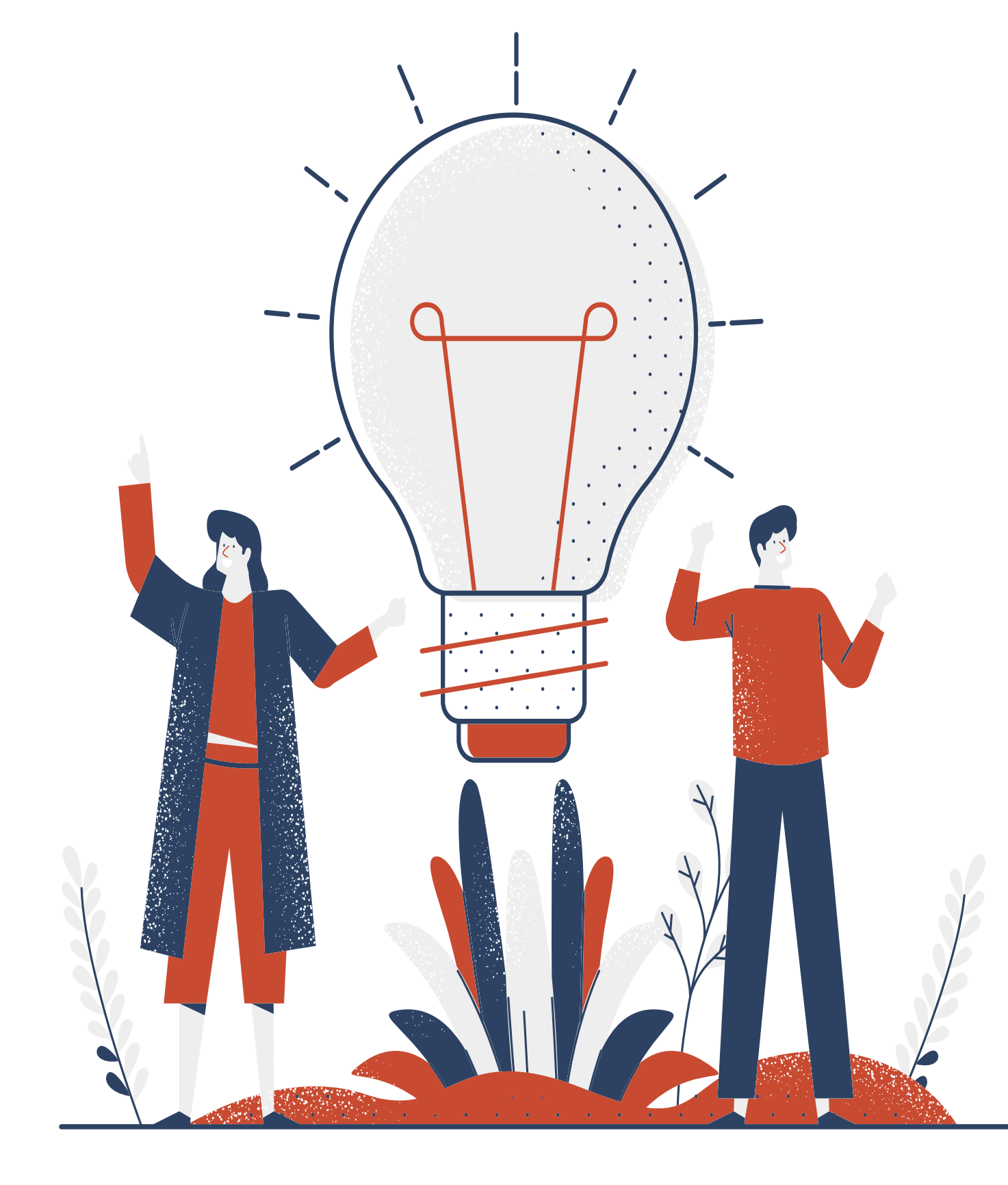

- DAFTAR PETUNJUK TAHAPAN PENCANTUMAN GELAR : 1. Cara Cek data Pendidikan dan Pengaturan Gelar di Aplikasi SIASN
- 2. Cara Cek Berkas Pendukung dan Download Berkas Efile
- 3. Cara Layanan Peremajaan Pencantuman Gelar 4. Cara Layanan Peremajaan Pendidikan
- 

# **CARA CEK DATA PENDIDIKAN DAN PENGATURAN GELAR DI APLIKASI SIASN**

#### CARA PERTAMA : PNS dapat mengecek pada Profil di Aplikasi SINAGA

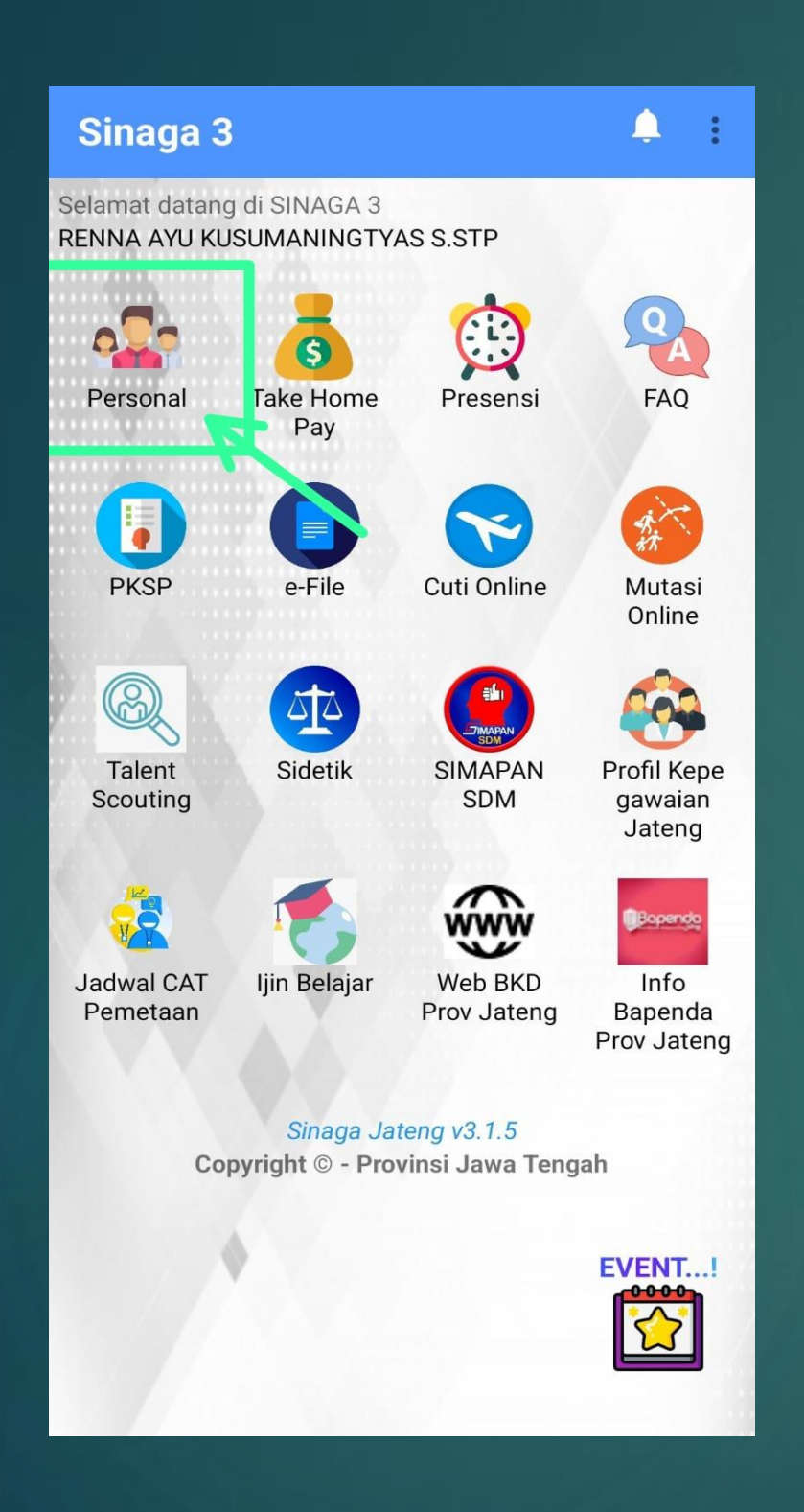

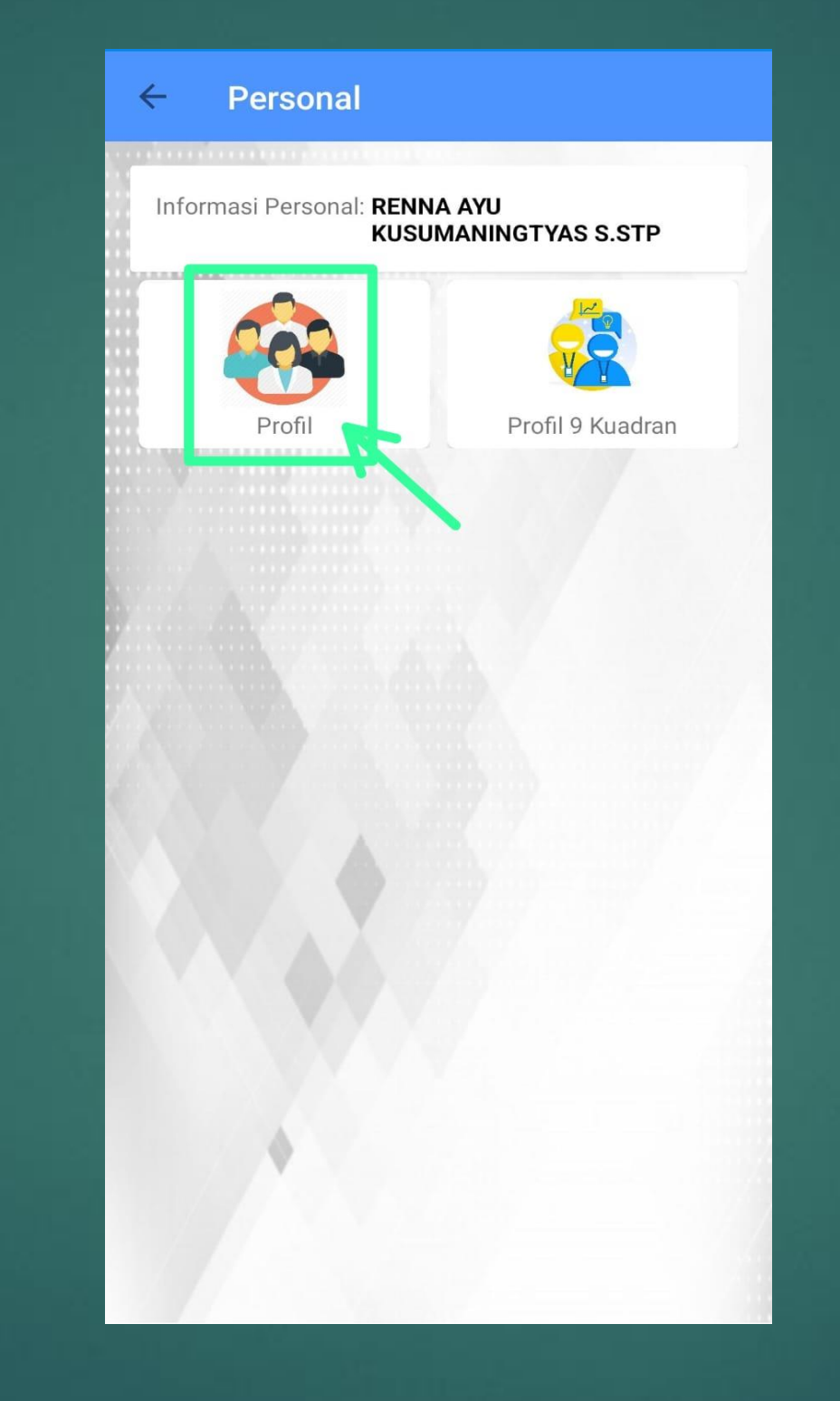

Buka Sinaga pilih Menu Personal Klik Menu Profil Klik Menu Profil Klik Data SIASN,

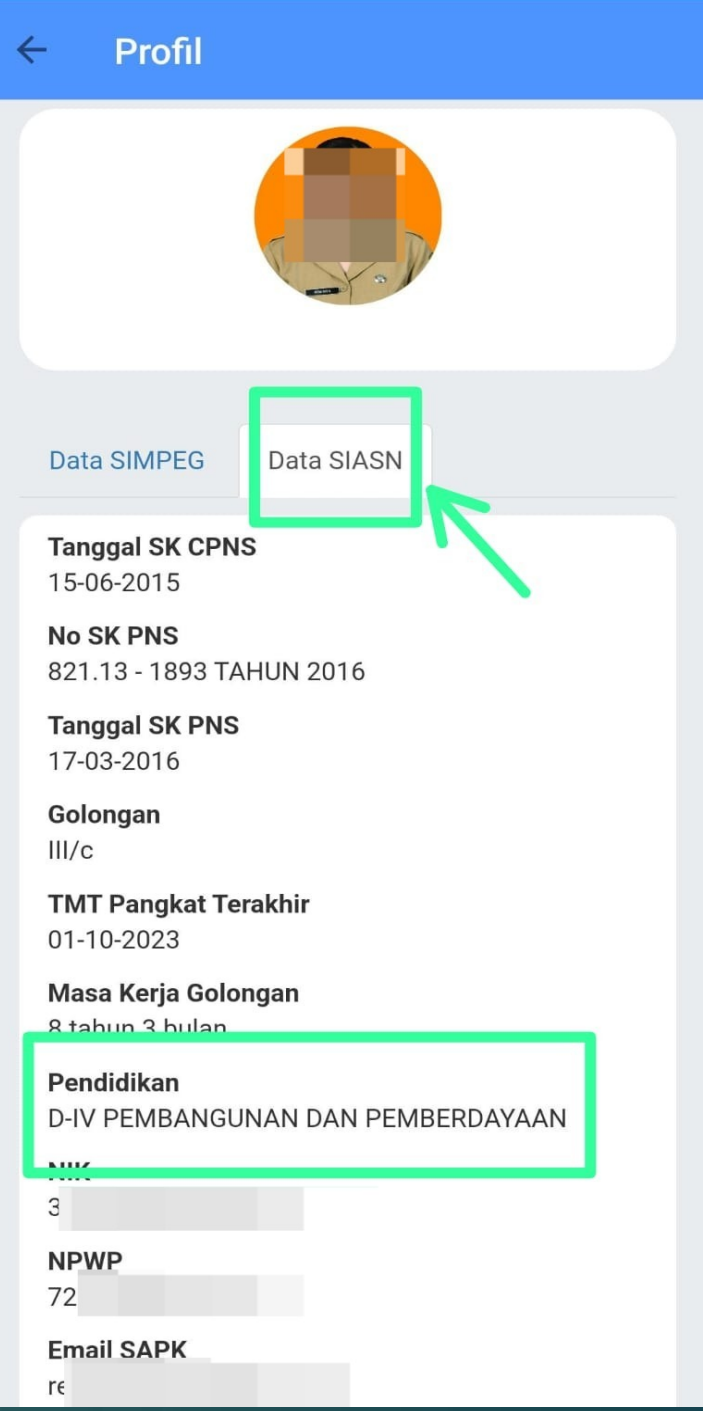

cek data Gelar dan Pendidikan

#### CARA KEDUA : User OPD dapat mengecek pada aplikasi SIASN

 $\leftarrow$   $\rightarrow$   $\mathbf{C}$  in siasn-instansi.bkn.go.id/tampil

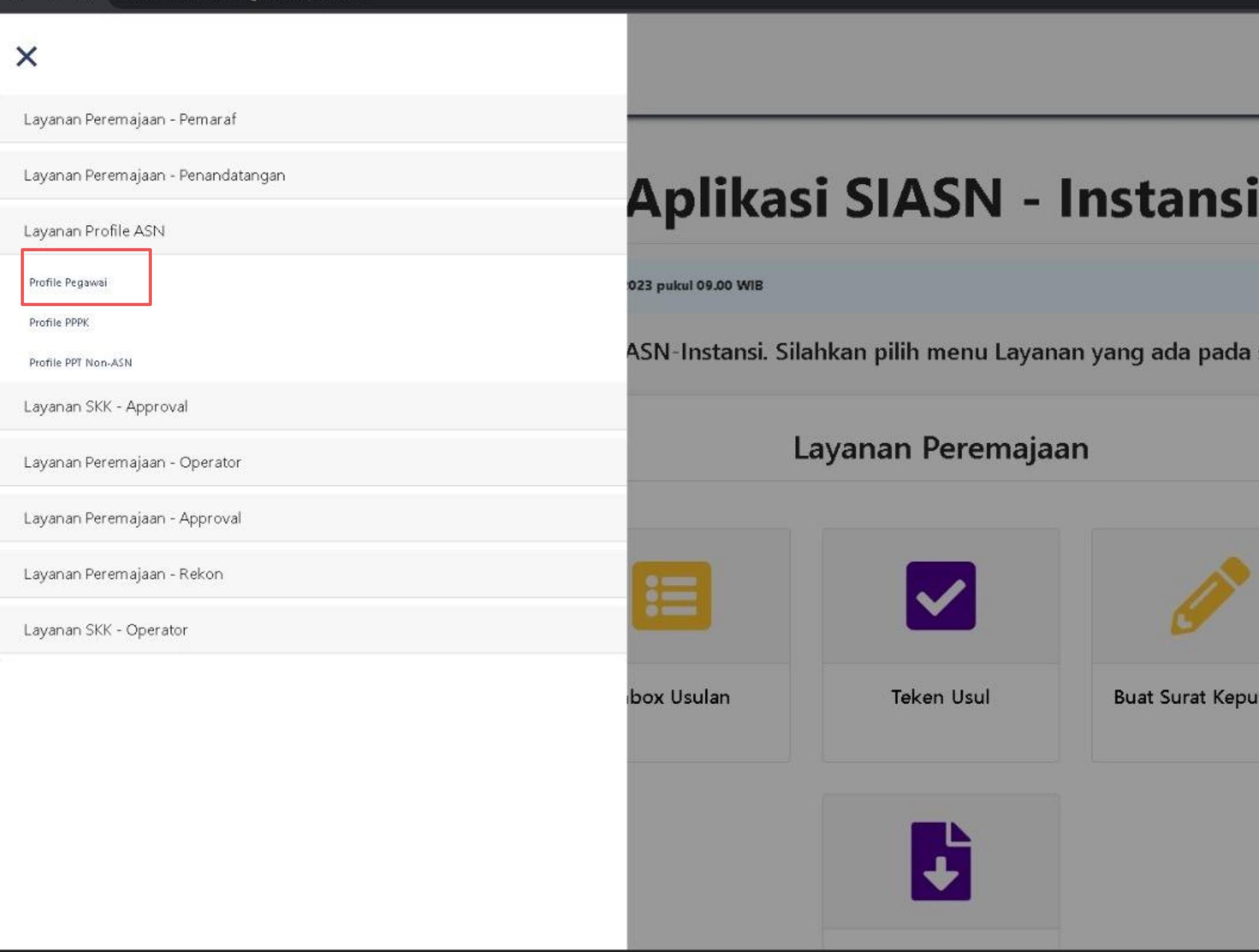

Log in pada Aplikasi SIASN, klik navibar pojok kiri kemudian klik Layanan Profile ASN, pilih Profile Pegawai

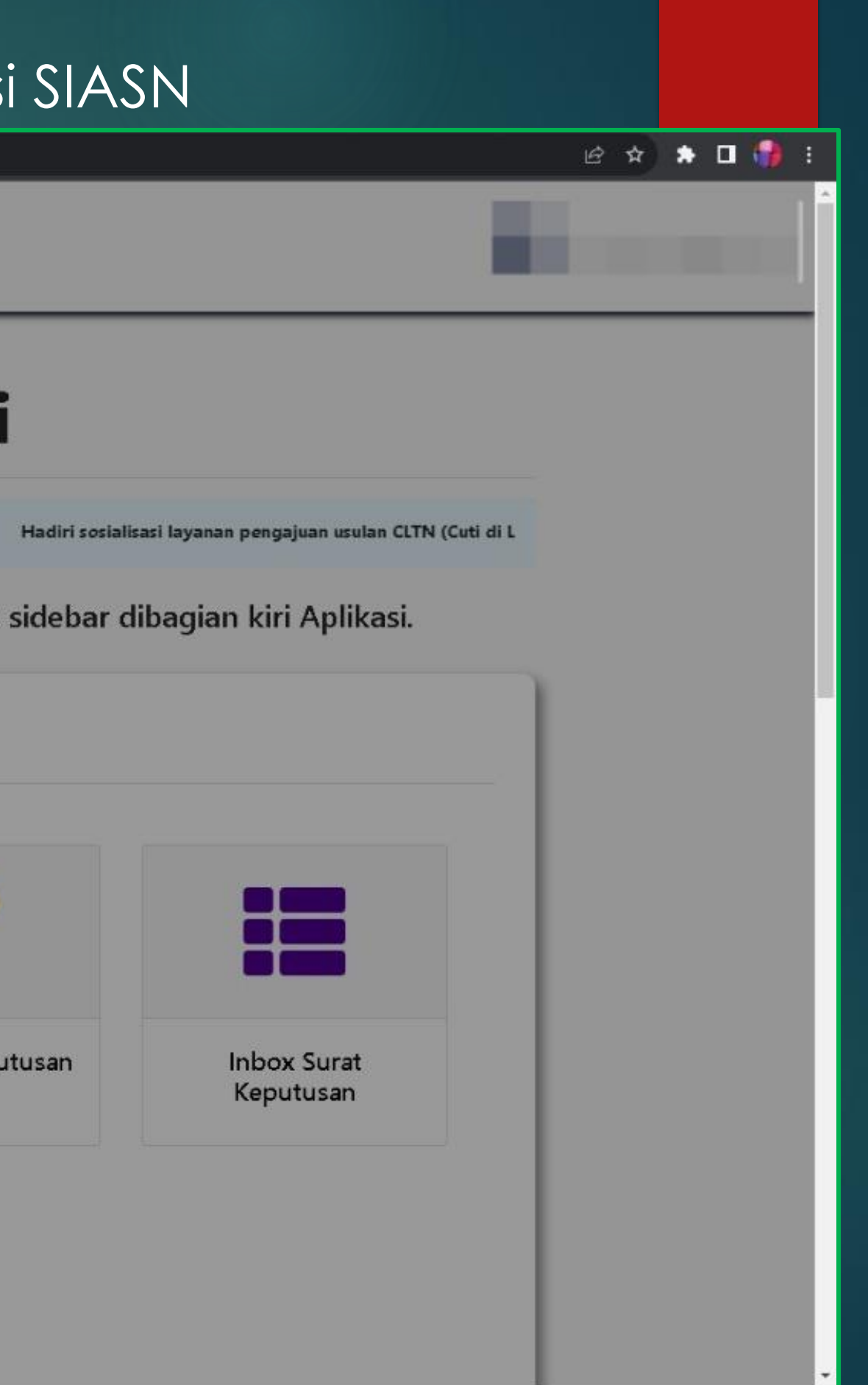

Masukkan NIP Baru, klik pencarian kemudian pilih Data Utama untuk cek data Pendidikan terakhir atau pilih Data Riwayat untuk data riwayat pendidikan

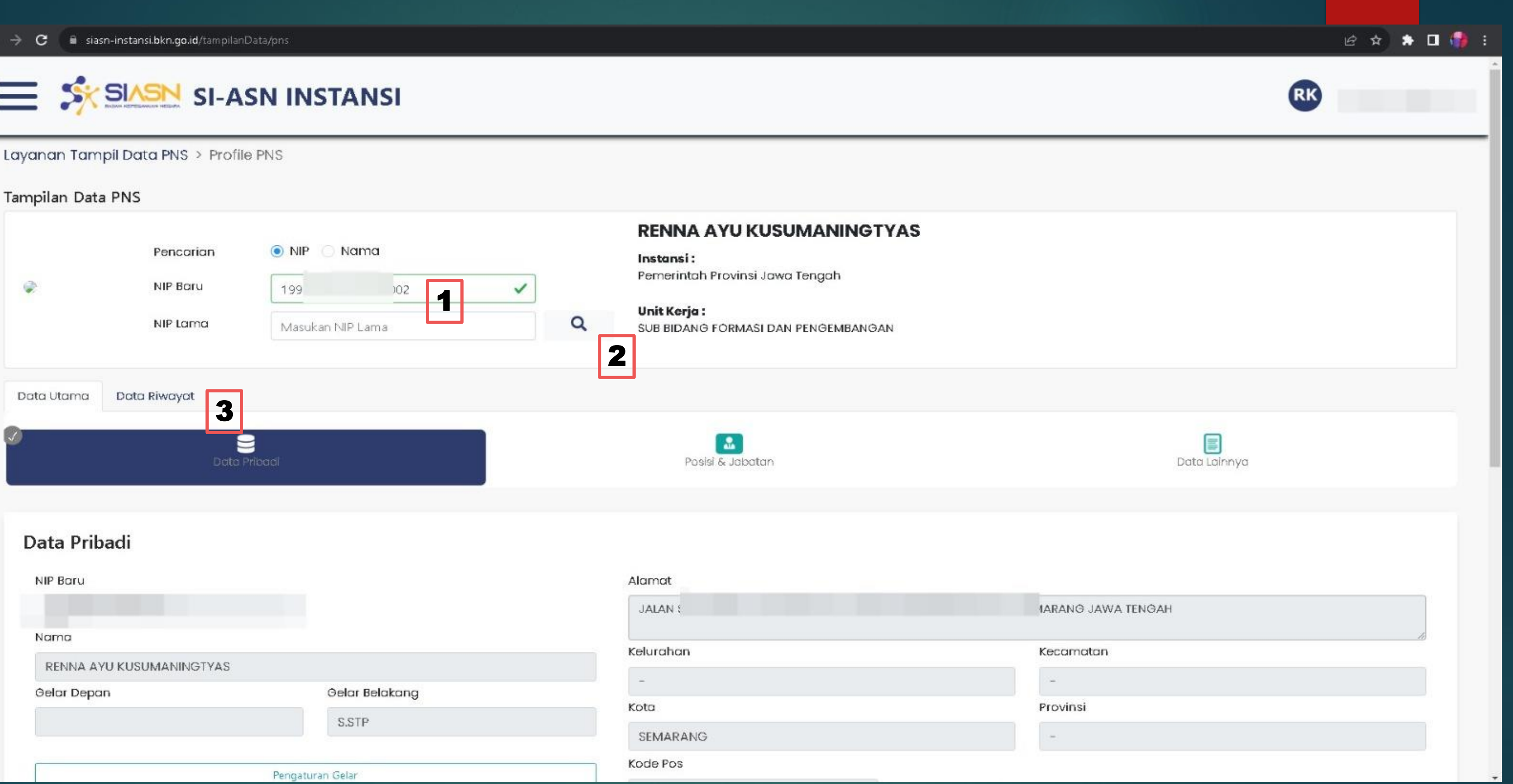

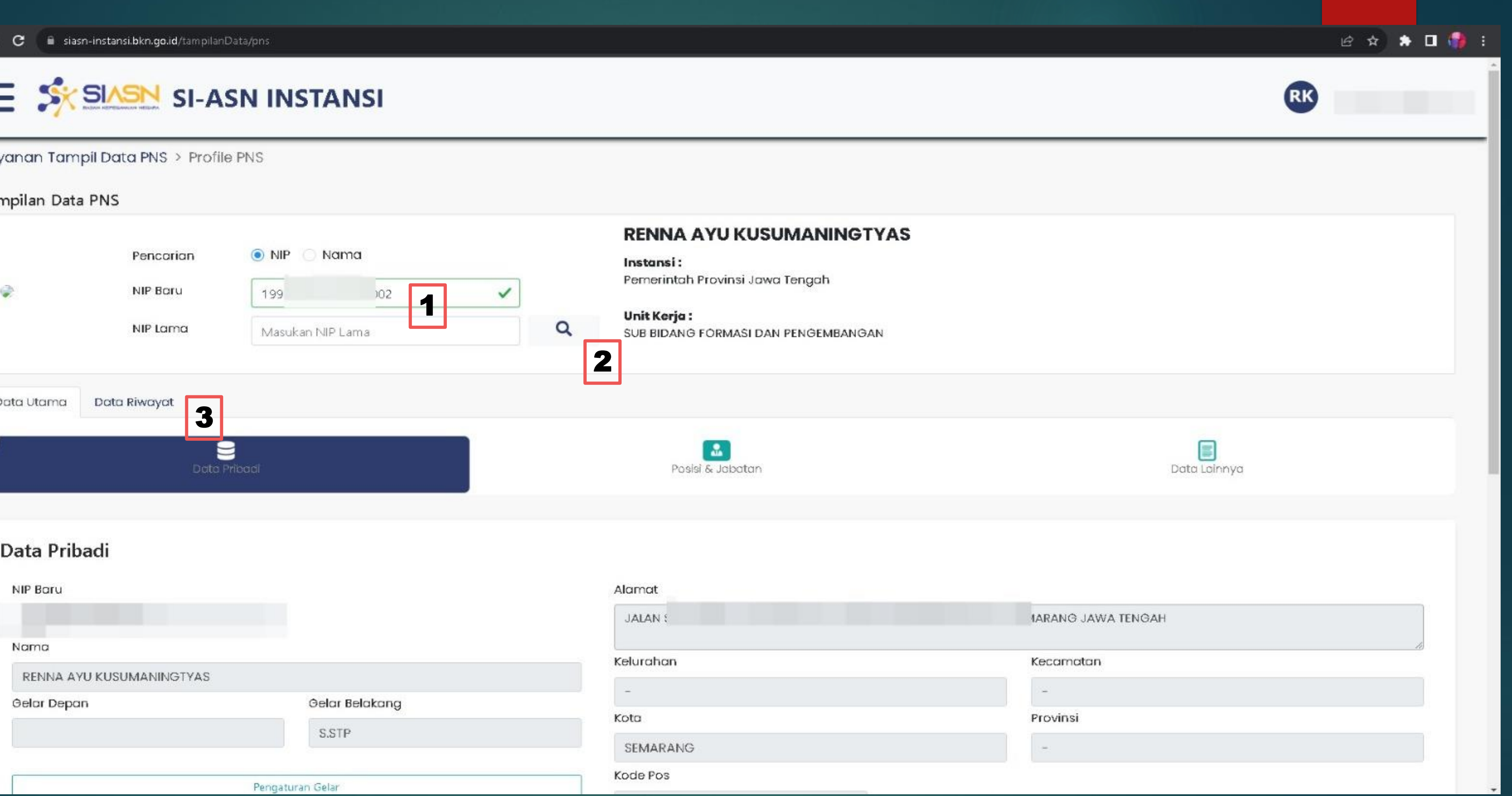

- pilih Gelar yang akan diterapkan
- $\blacktriangleright$  Lalu klik simpan dan Terapkan Gelar

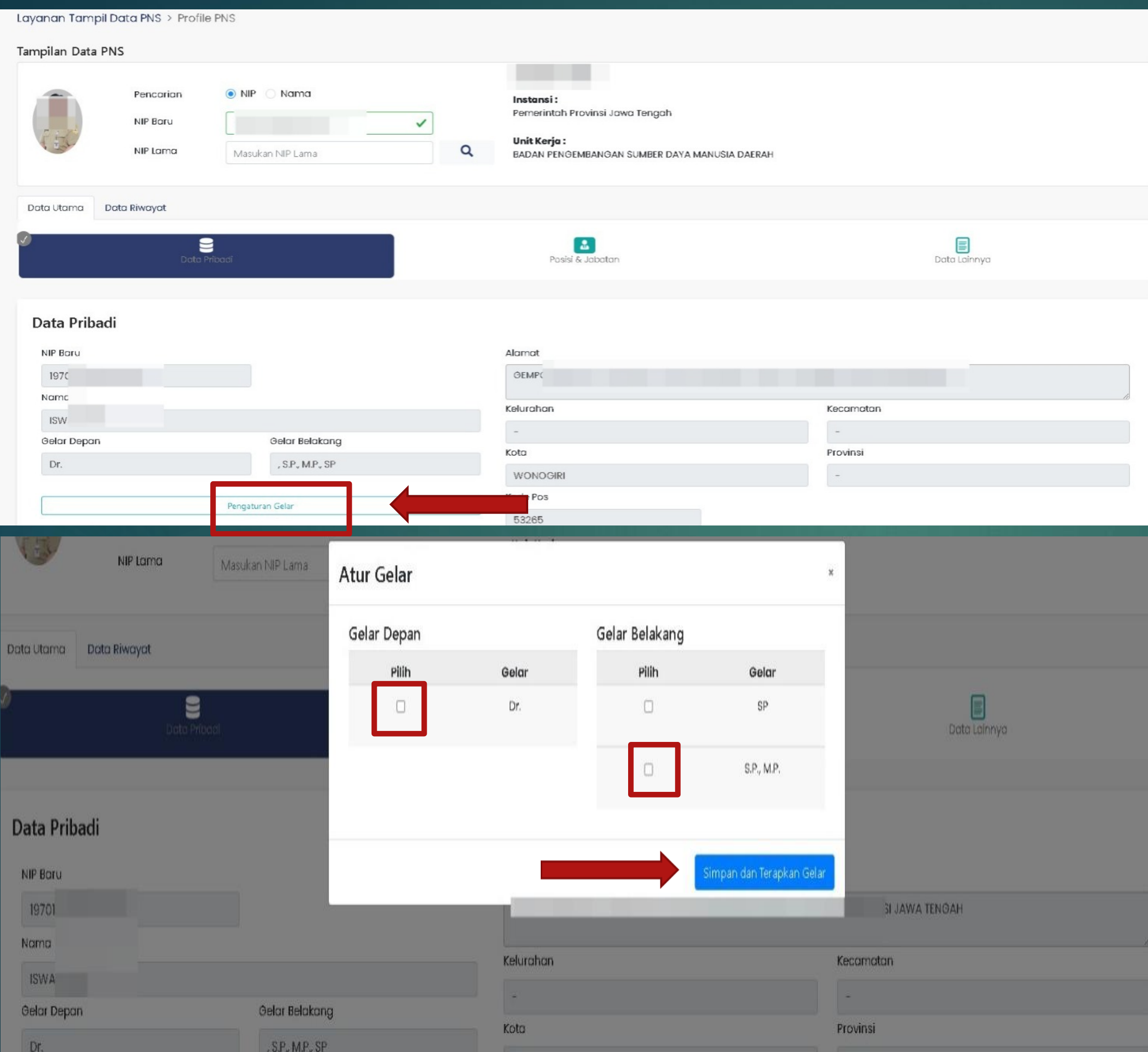

### Pada Profil PNS: Silahkan klik Pengaturan Gelar **CARA PENGATURAN GELAR**

Muncul Tampilan Atur Gelar:

# **CARA CEK BERKAS PENDUKUNG DAN DOWNLOAD BERKAS EFILE**

# KETENTUAN PENCANTUMAN GELAR / PENINGKATAN PENDIDIKAN

✓ Format usulan berisi data inputan yang digunakan untuk pencantuman gelar pada SIASN, meliputi :

- Jenjang Pendidikan yang akan diupdate
- Program Studi yang akan diupdate
- Nama Universitas
- Tanggal Lulus
- Tanggal Ijazah
- Nomor Ijazah

• Nama gelar beserta gelar Pendidikan

- 
- Lokasi dikeluarkan Ijazah

- ✓ Mekanisme Pencantuman Gelar, seluruh dokumen diupload pada Efile dengan ketentukan berkas maksimal 700kb, meliputi :
	- Ijazah + Transkip Nilai (untuk pencantuman Gelar)
	- Akreditas Prodi dengan masa berlaku saat pengajuan Izin Belajar/ keluar Ijazah
	- SK TB lengkap (SK Beri, SK Panjang, SK Henti)
	- Surat IB/ SKB / Surat Keterangan OPD (ijazah sebelum diangkat CPNS)
	- SK KP terakhir

• Suket Penggunaan Gelar Akademik (Kecuali TB)

- 
- SK PNS
- SK CPNS
- SK Jabfung (jika JF)
- SKP 2 tahun
- 

• Suket MOU izin Dikti (jika ada)

#### BERKAS PENDUKUNG DI EFILE

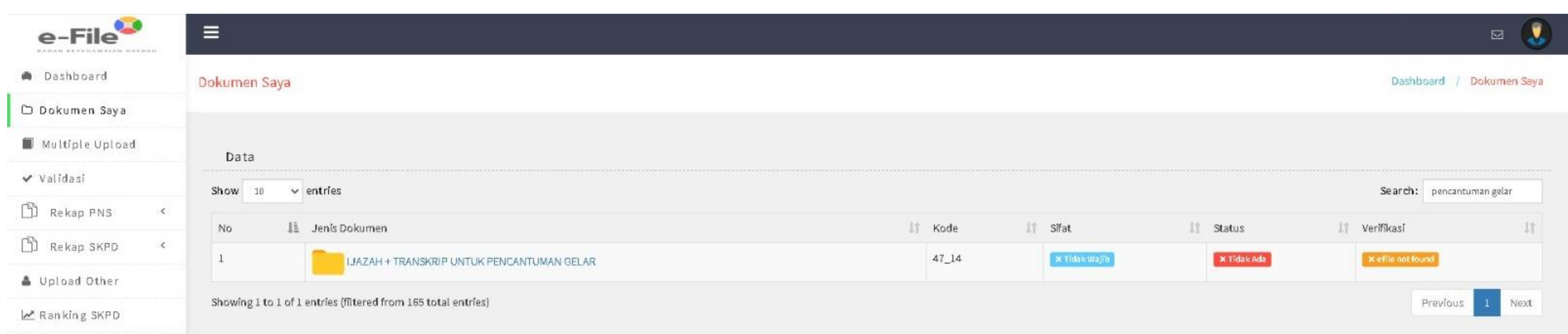

#### Data Efile : Akreditasi Program Studi

#### Data Efile : Ijazah + Transkrip untuk Pencantuman Gelar

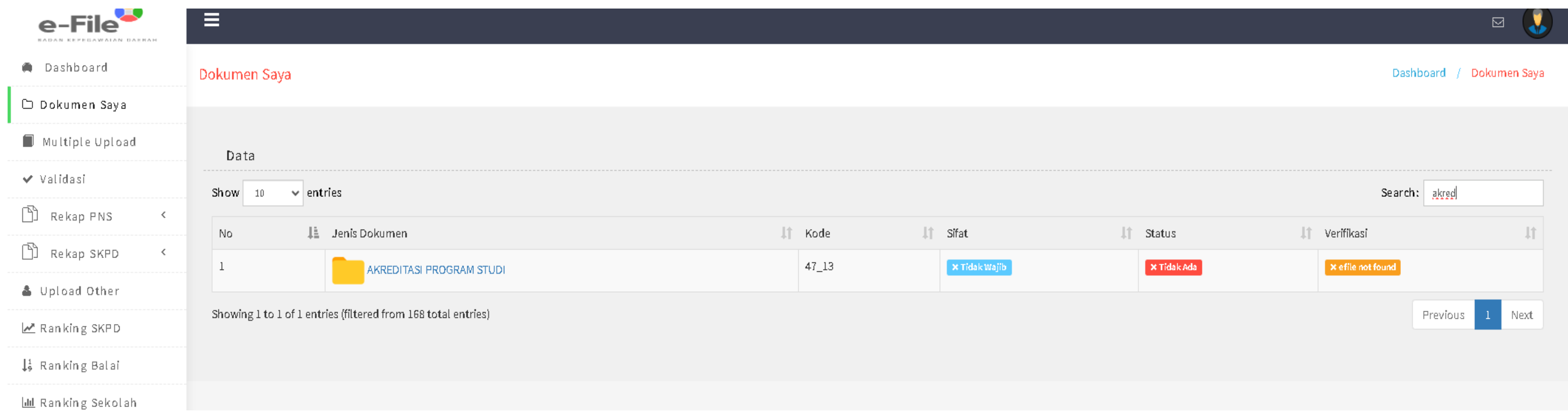

#### DOWNLOAD BERKAS PENDUKUNG DI SIMPEG

# **Log in Simpeg**

- **Lalu Pilih Menu Kenaikan Pangkat,**
- **Pilih Pencantuman Gelar,**
- **Kemudian masukan NIP yang akan diusulkan**
- **Lalu klik download**

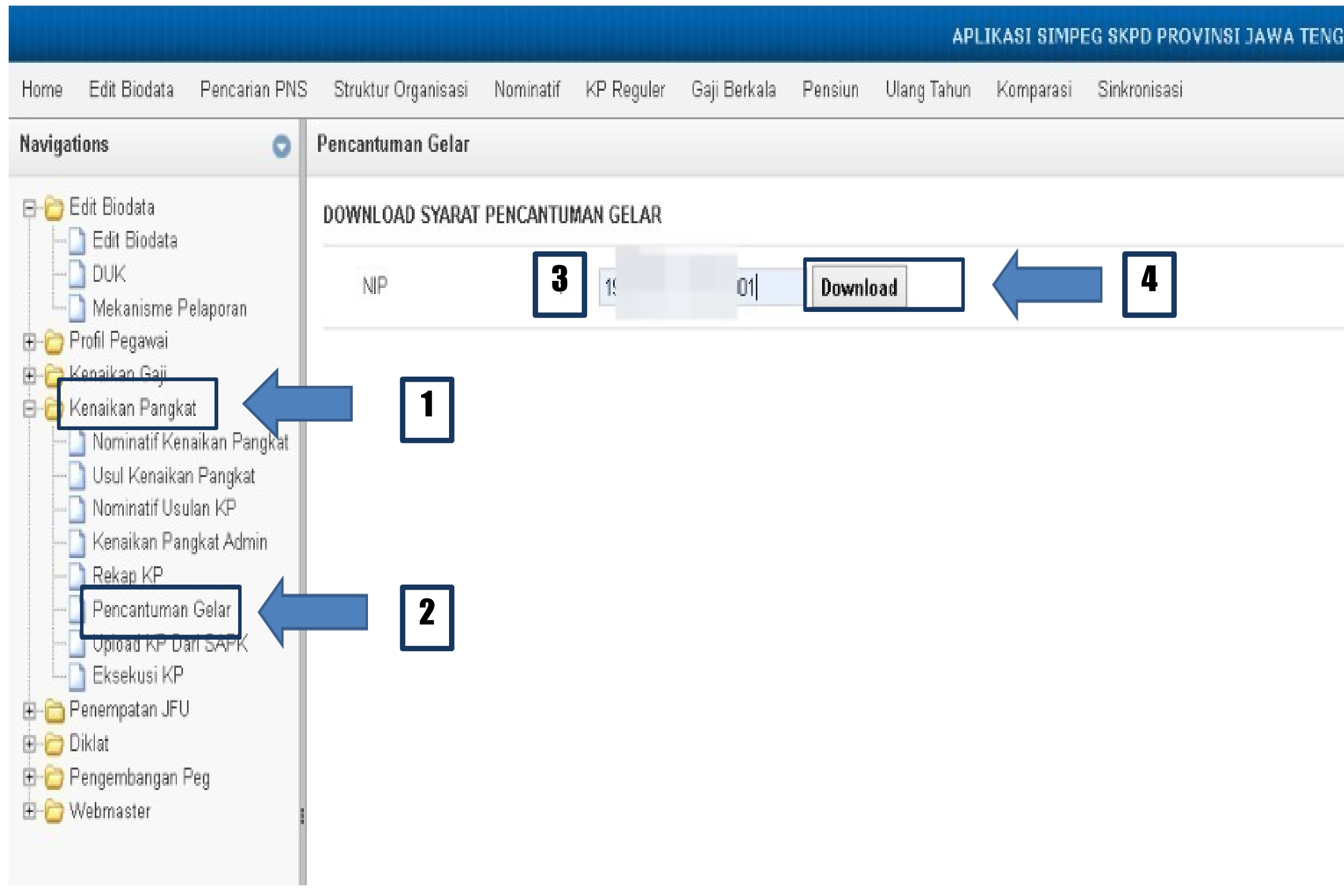

# **CARA LAYANAN PEREMAJAAN PENCANTUMAN GELAR**

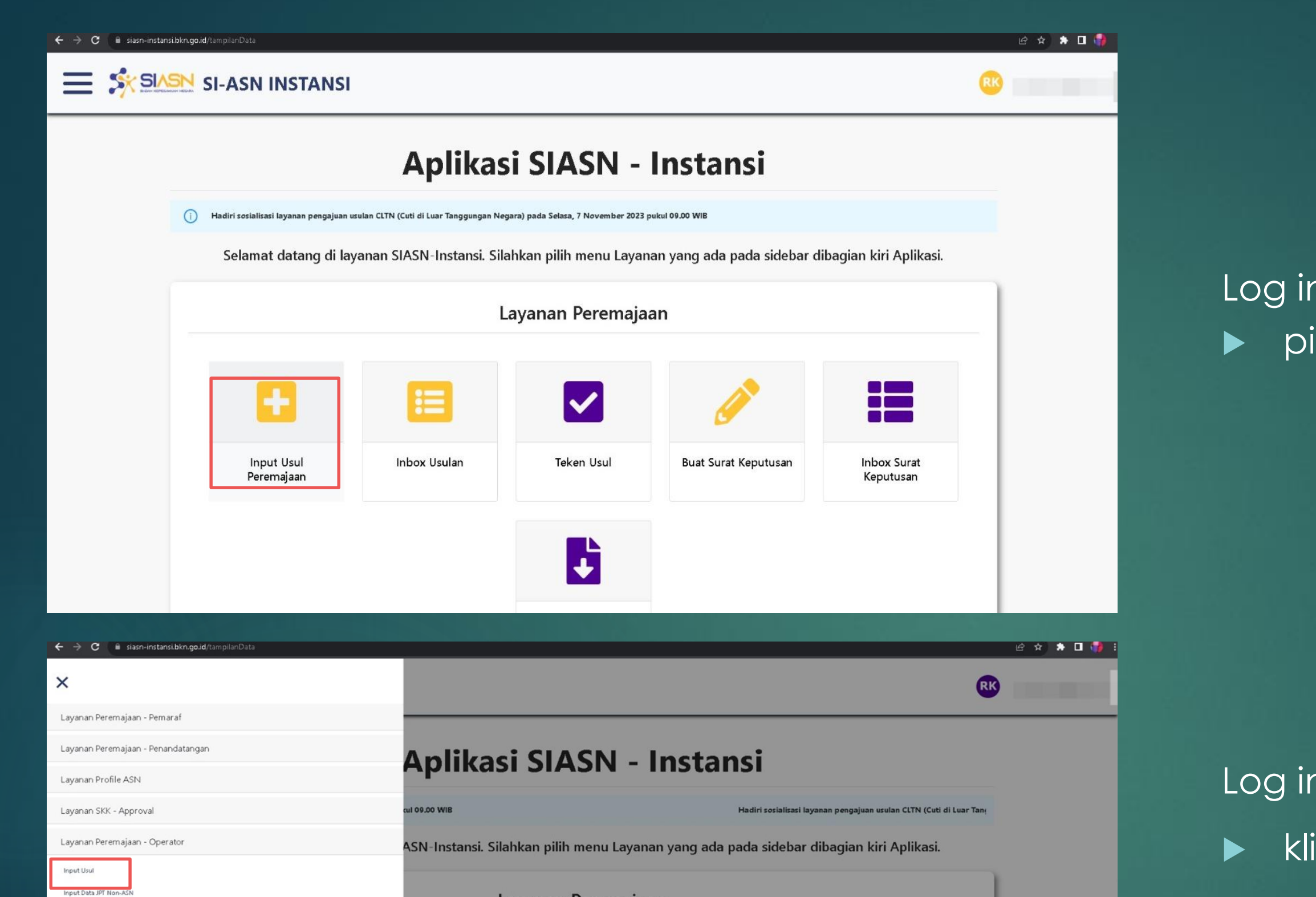

Layanan Peremajaan

 $\overline{\mathsf{v}}$ 

**Teken Usul** 

 $\downarrow$ 

**Buat Surat Keputusan** 

box Usulan

o and

**Inbox Surat** Keputusan

Inbox Usul Inbox Penetapa **Buat Surat Keput** 

Inbox Surat Keputusa

Layanan Peremajaan - Approval

Layanan Peremajaan - Rekor

Layanan SKK - Operator

- 
- 

Log in pada Aplikasi SIASN: pilih menu Input Usul Peremajaan

#### atau

Log in pada Aplikasi SIASN,

Klik navibar pojok kiri

 kemudian klik Layanan Peremajaan - Operator,

pilih Input Usul

Masukkan NIP Baru, klik Cari Pegawai kemudian pilih unit verifikasi BADAN KEPEGAWAIAN DAERAH lalu klik berikutnya

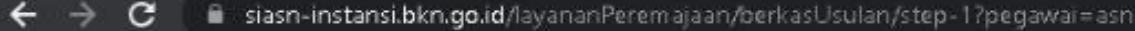

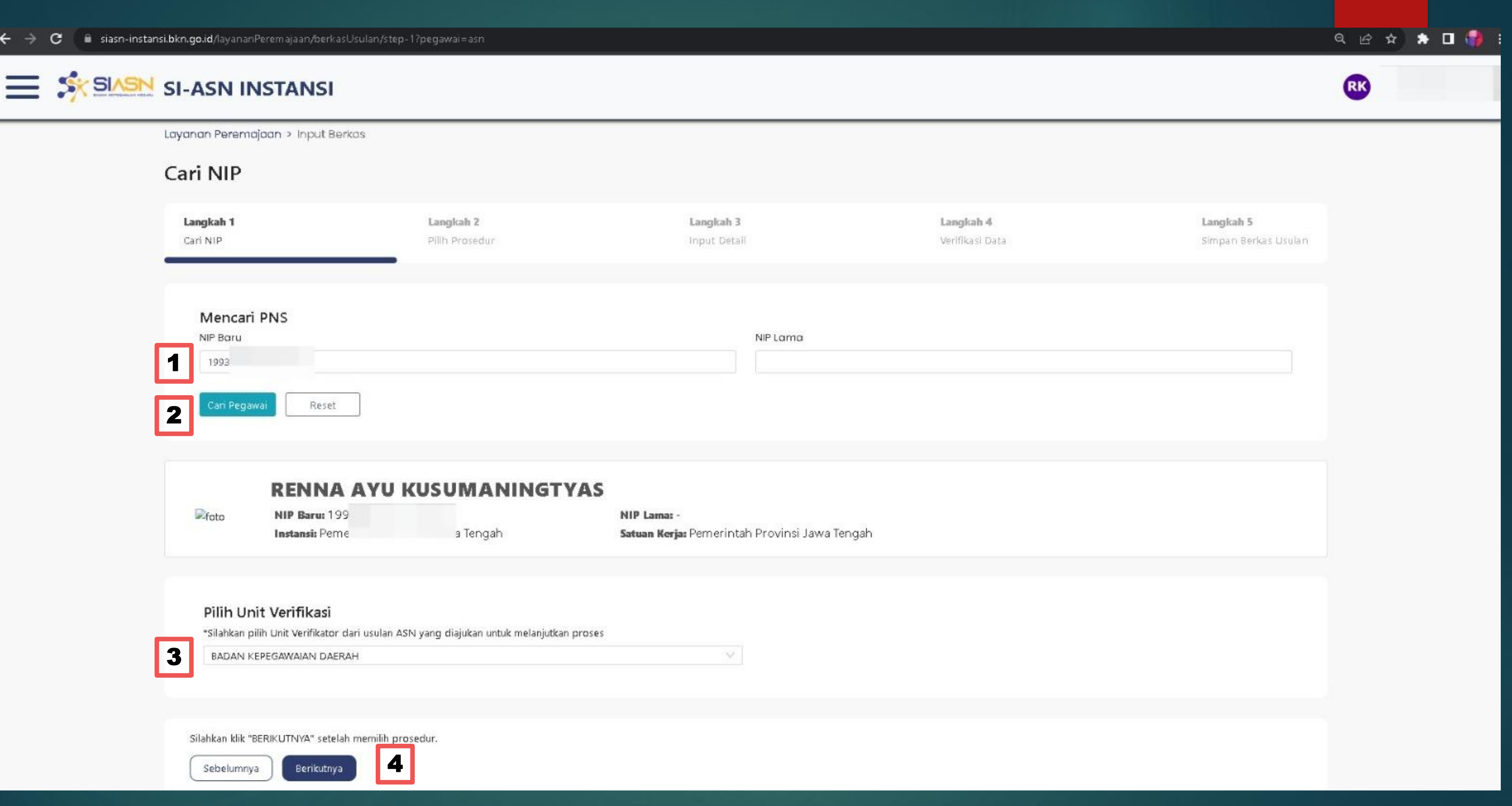

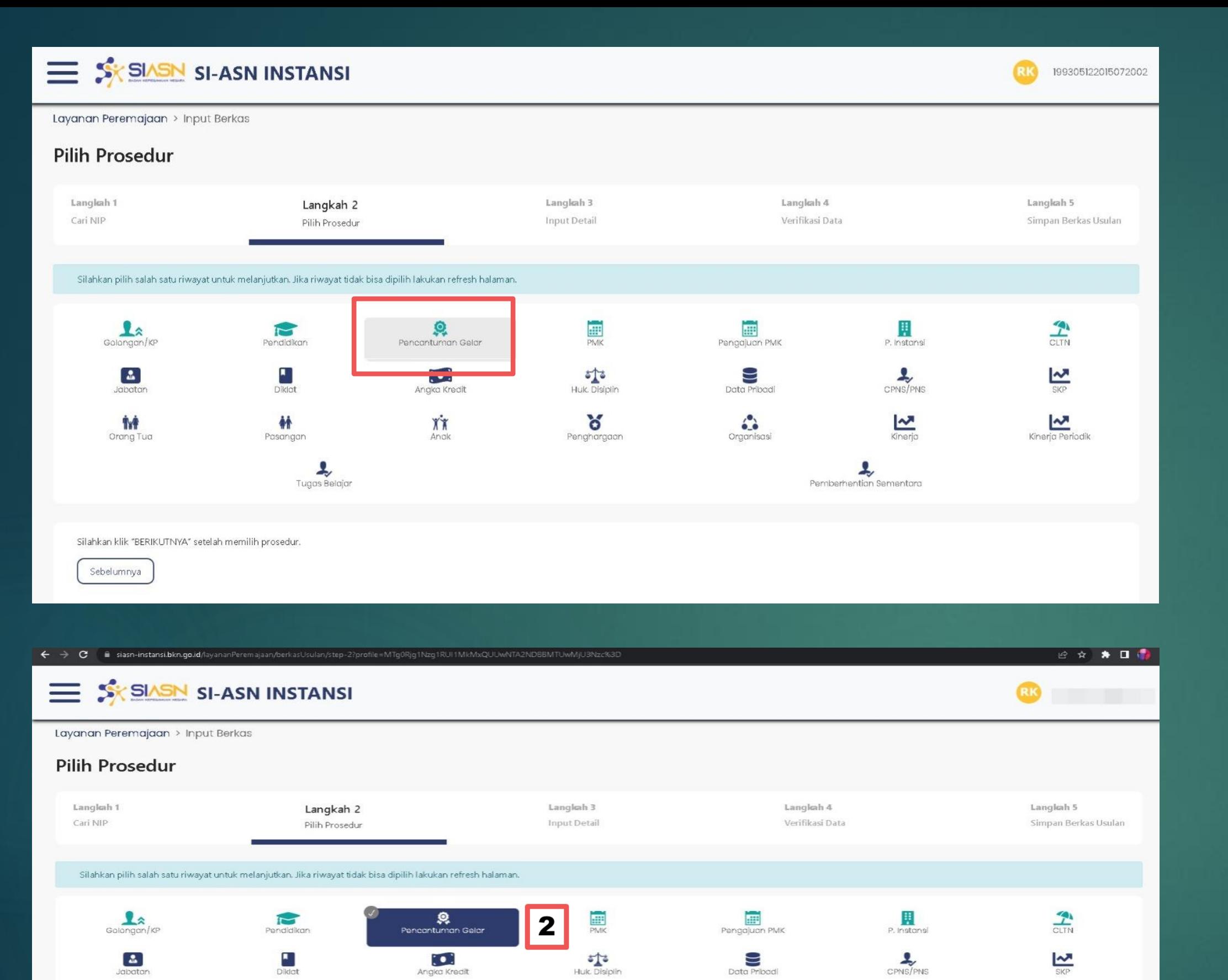

Penghargaan

 $\prod_{\rm An \, c \, k}$ 

赫

Pasangan

 $\blacktriangleleft$ 

 $\sum_{\text{Tugas Belajar}}$ 

Ť₩Ť

Orang Tuc

Sebelumnya

Silahkan klik "BERIKUTNYA" setelah mer

Berikutnya

 $\ddot{\bullet}$ 

 $\sum_{\text{Kinerja}}$ 

**Le**<br> **Sementara** 

Kinerja Periodik

#### Pada Langkah 2: **Klik Menu Pencantuman Gelar**

 $\blacktriangleright$  klik berikutnya Lalu klik Menu Pencantuman Gelar **sekali lagi**

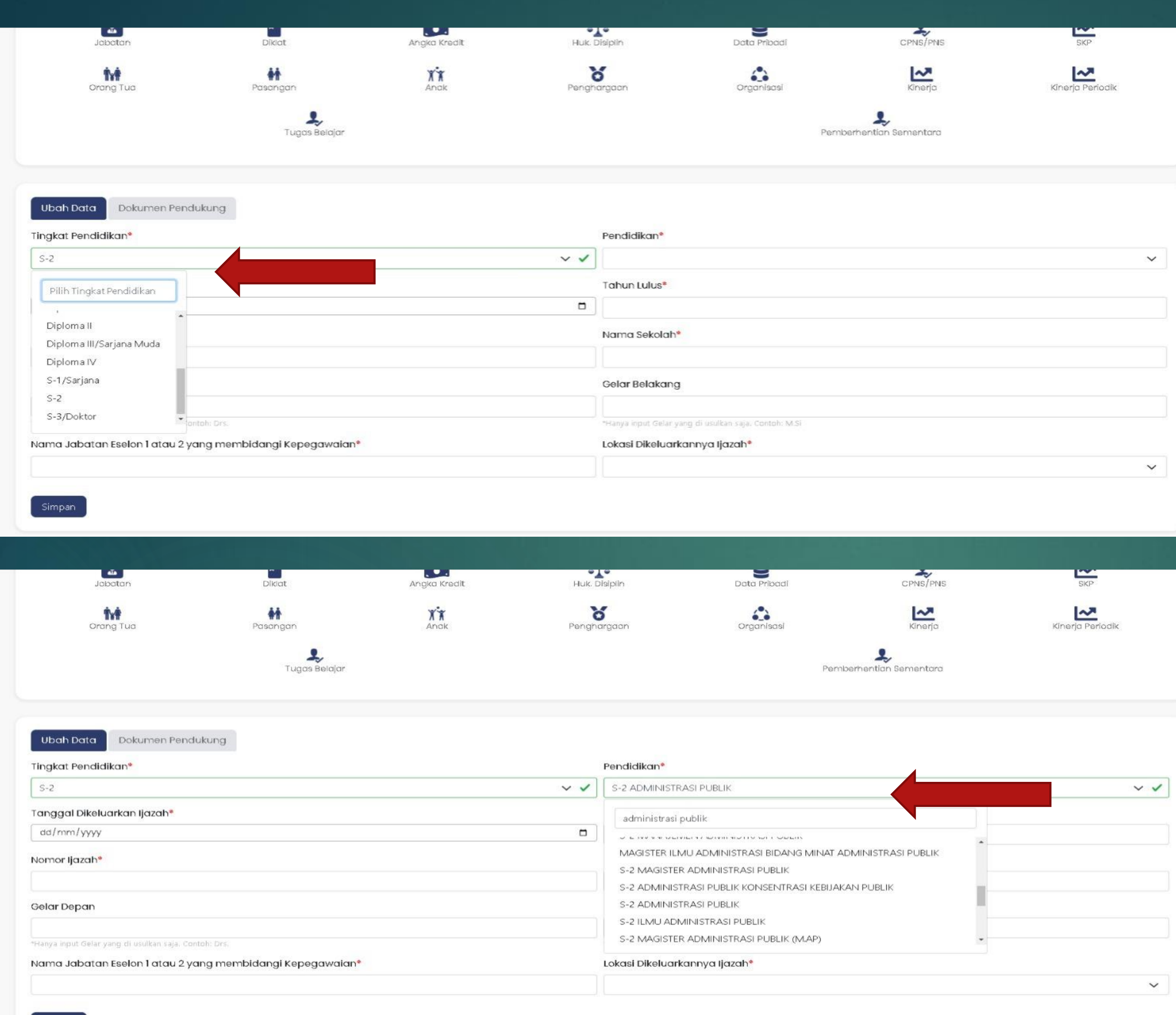

impan

#### **Pada data tingkat Pendidikan**:

 Silahkan pilih sesuai jenjang Pendidikan yang akan diperbarui

#### **Pada data Pendidikan, pilih prodi sesuai ketentuan sbb** :

- Pilih Nama Prodi sesuai di ijazah bukan nama gelar
- **Pilih Nama Prodi lengkap dengan** konsentrasi Prodi cek pada ijazah/ Transkip Nilai (bila ada)

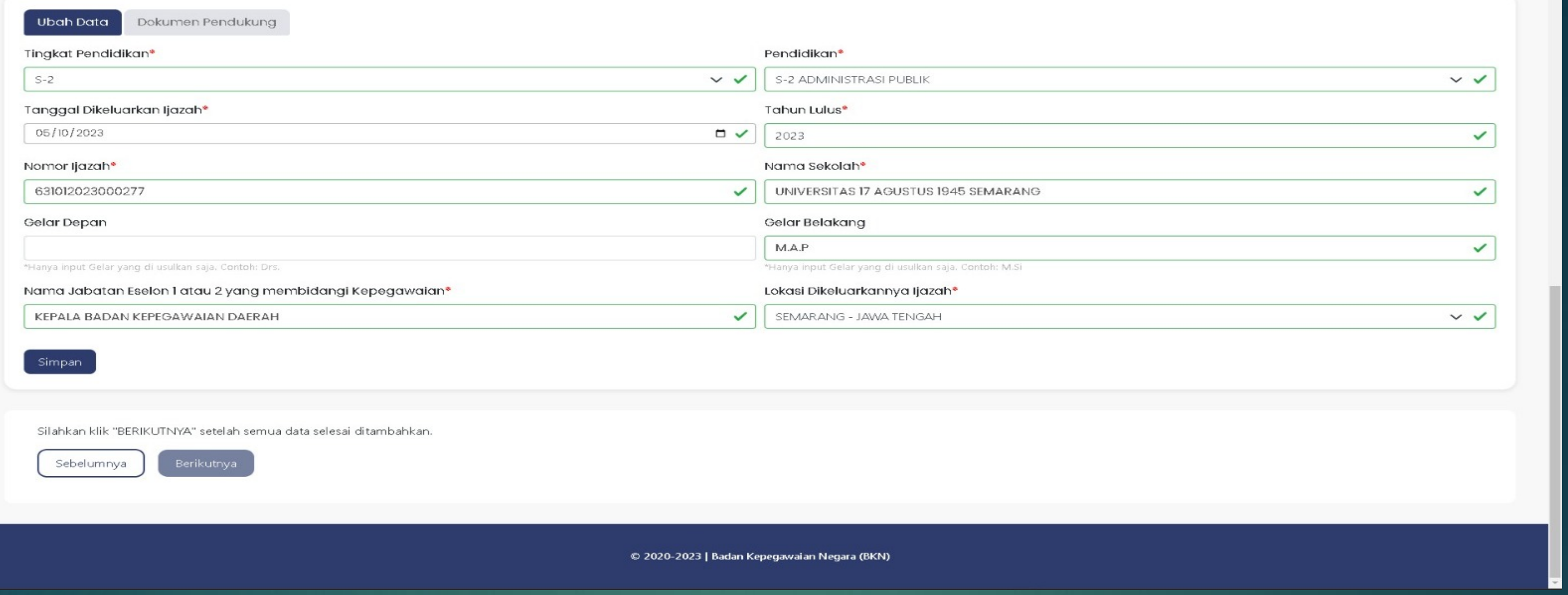

#### **KETENTUAN PENGISIAN DATA:**

- 1. Pada data Tanggal dikeluarkan ijazah, Tahun Lulus, Nomor Ijazah, Nama Sekolah, Gelar Depan (bila ada), Gelar Belakang (bila ada), Lokasi dikeluarkan Ijazah : **Wajib sesuai data di Ijazah**
- 2. Khusus data Gelar Pendidikan : **setelah gelar tidak perlu diberi tanda titik atau koma**
- 3. Pada kolom Nama Jabatan Eselon 1 atau 2 yang membidangi Kepegawaian : **wajib diisi KEPALA BADAN KEPEGAWAIAN DAERAH**

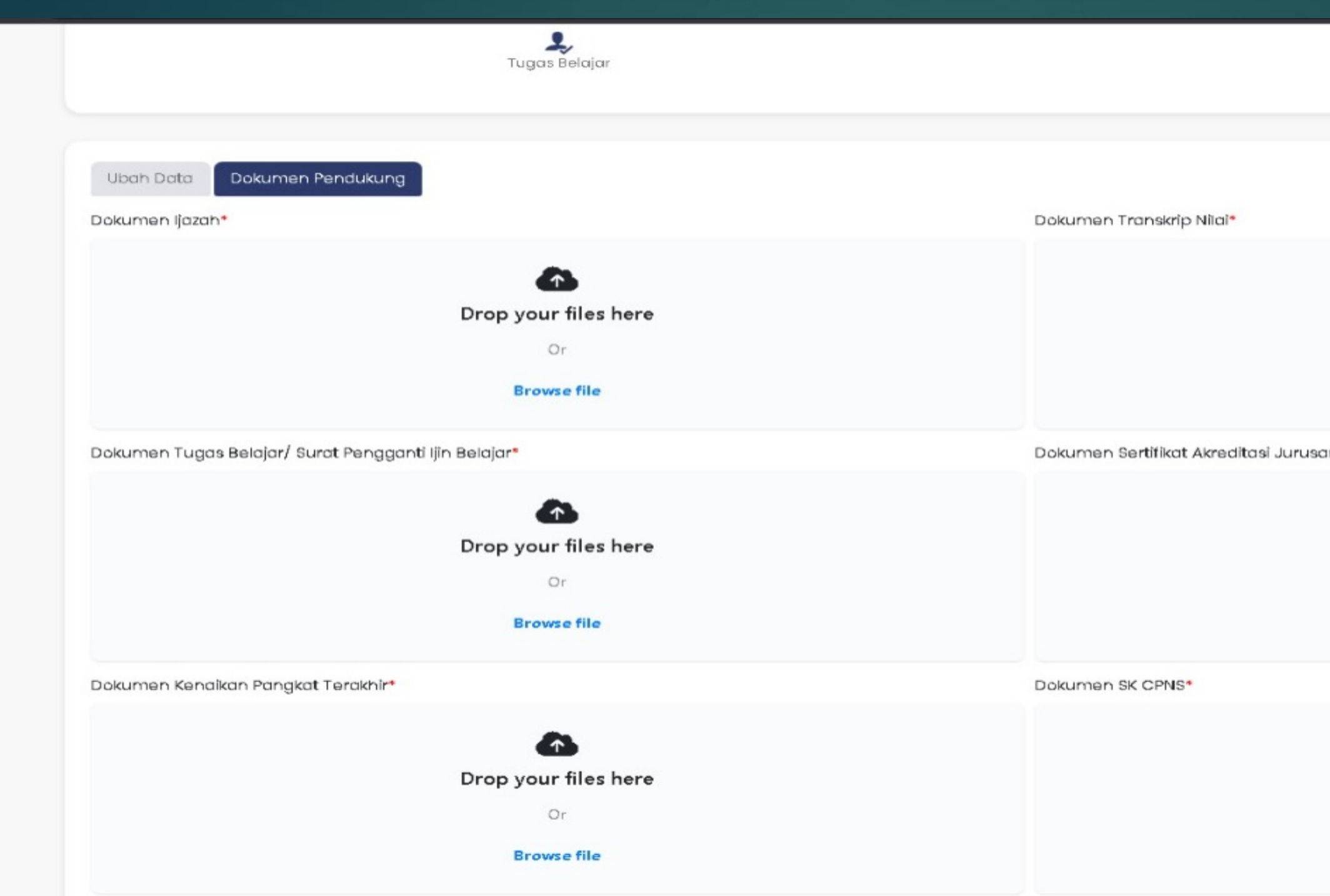

#### **KETENTUAN UPLOAD DOKUMEN PENDUKUNG:**

- 1. Cara upload dengan cara *Drop your files here* atau *Browse file*;
- 2. File wajib asli berwarna dengan ukuran maksimal 700kb
- 3. Berkas Wajib : Ijazah, Transkip Nilai, Ijin belajar/ Tugas belajar lengkap, Akreditasi Jurusan, SK KP terakhir, SK CPNS, SK PNS, SK JF (bagi jabatan Fungsional), SKP
- 4. Berkas Mou Izin Dikti : bila ada

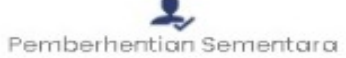

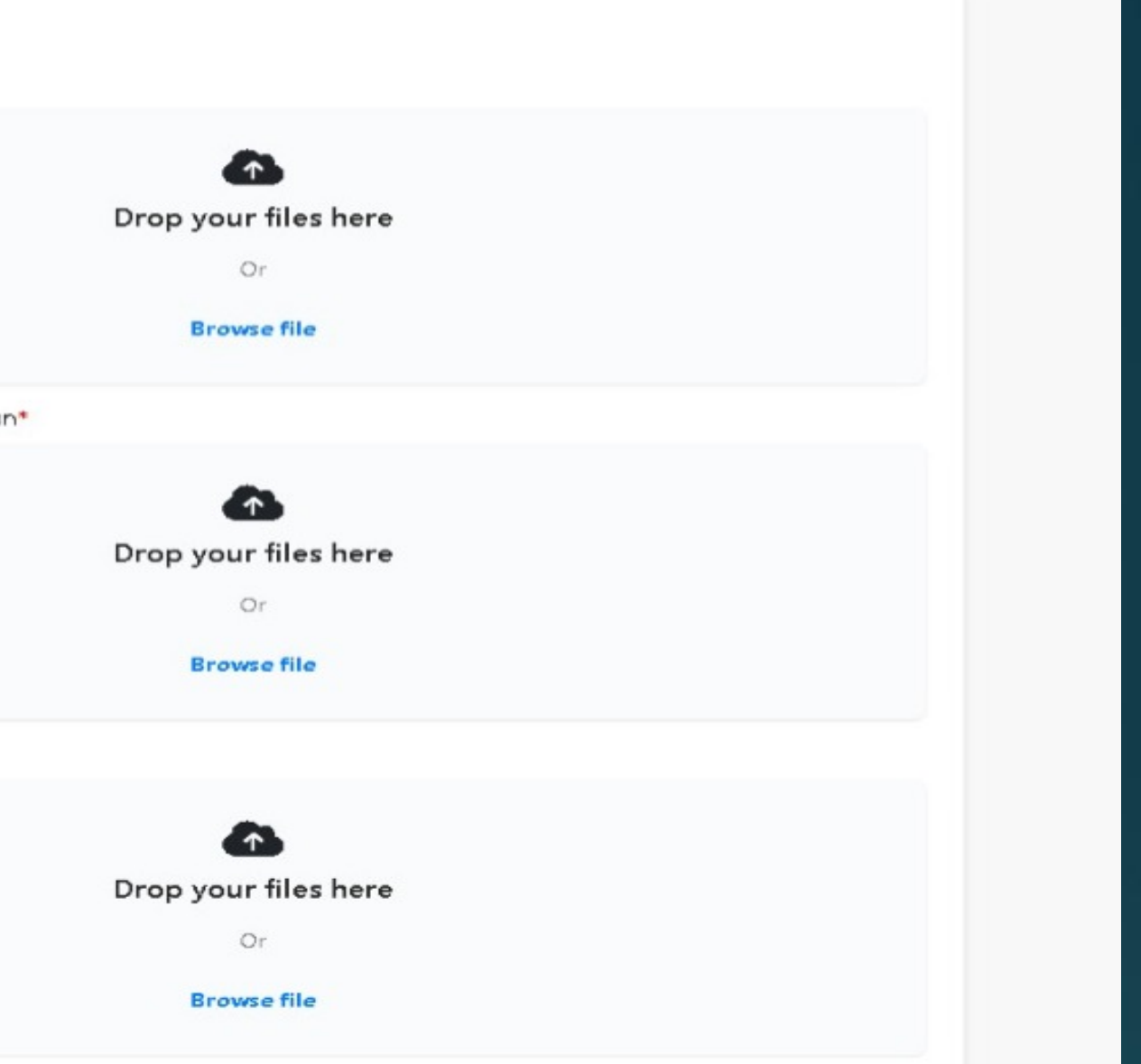

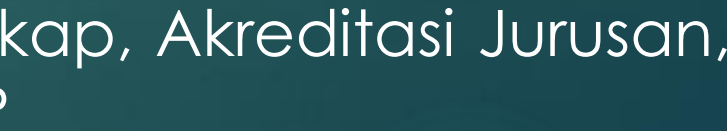

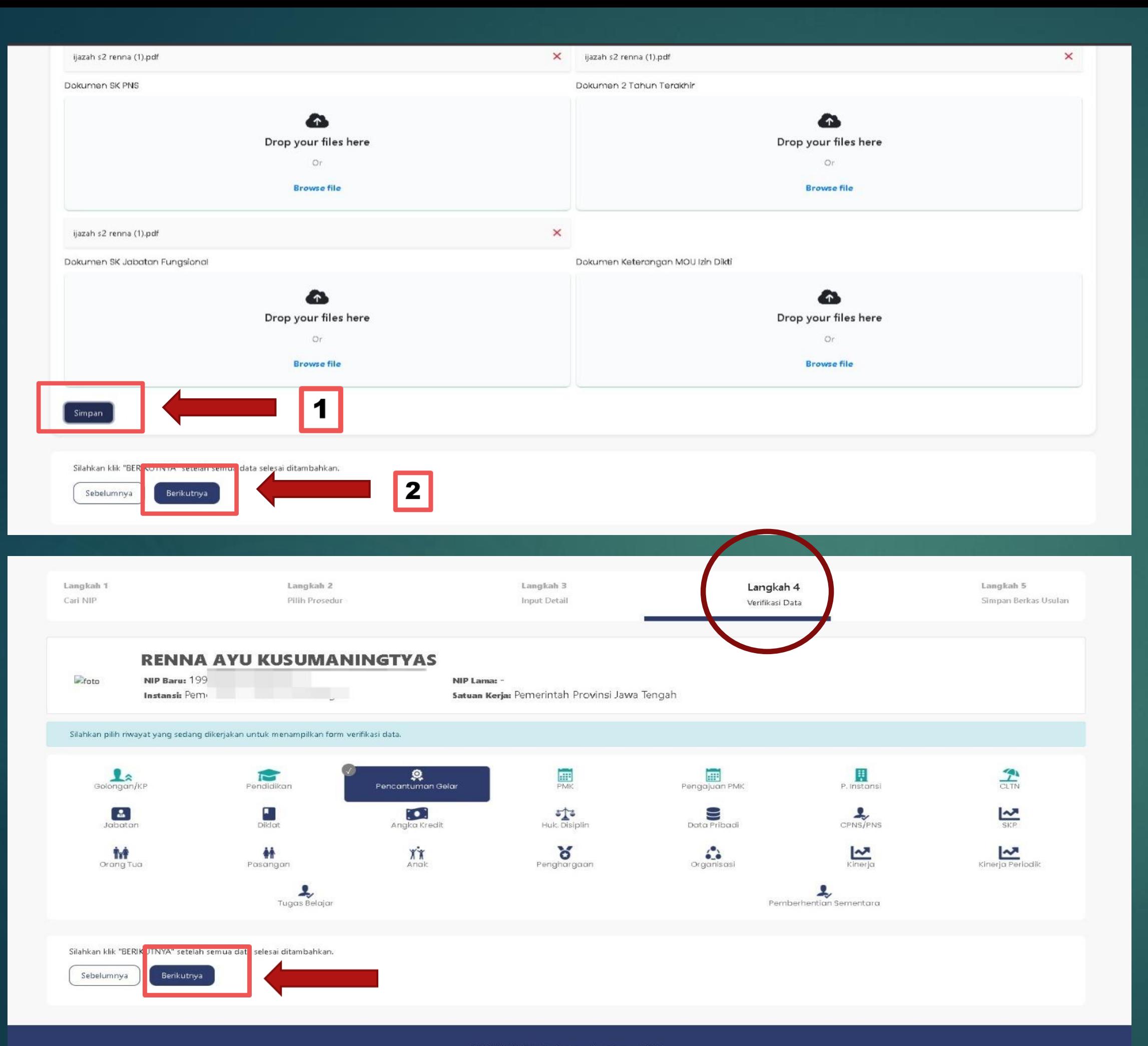

#### $\blacktriangleright$  klik Simpan kemudian klik Berikutnya

Pada Langkah 4:  $\blacktriangleright$  klik berikutnya

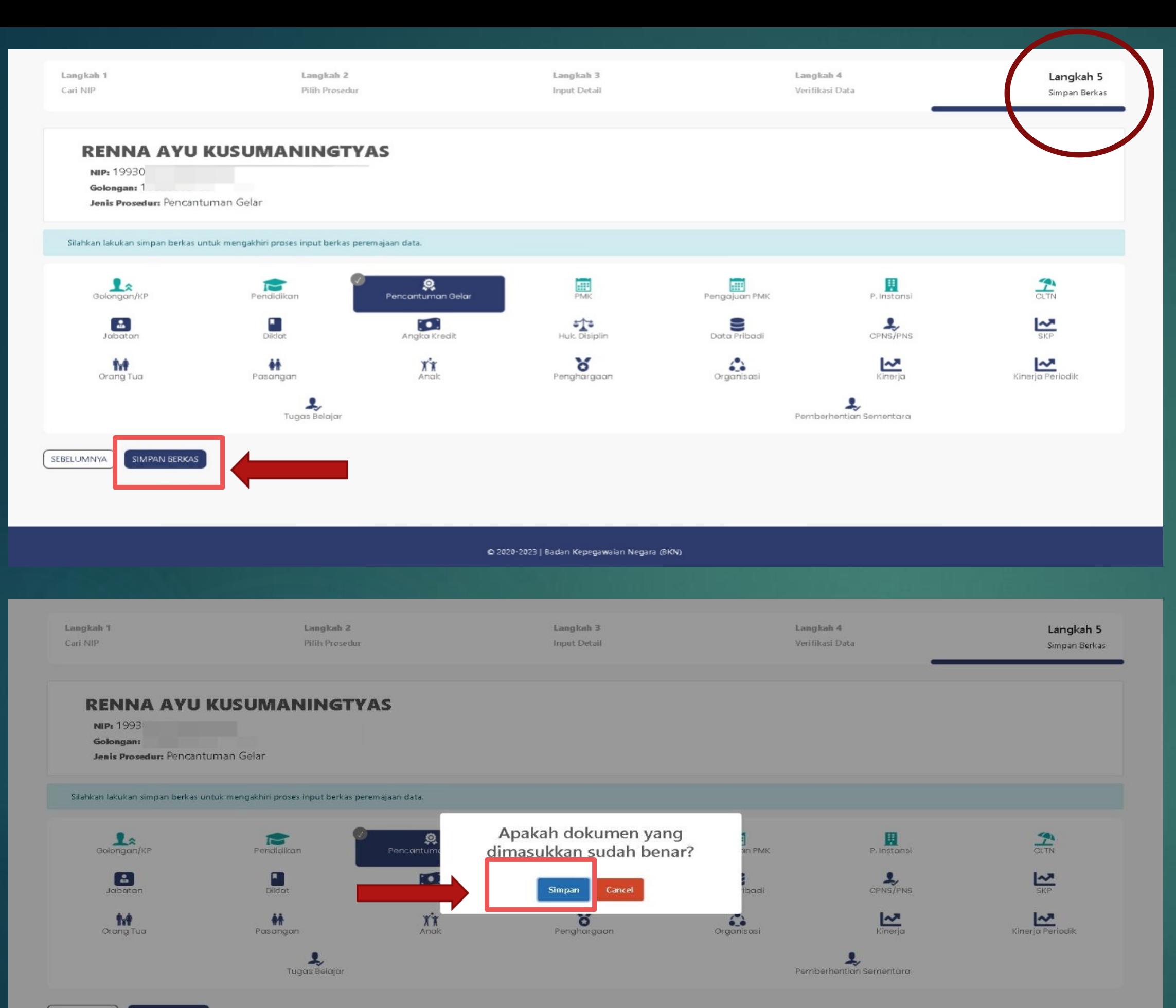

[ SEBELUMNYA

#### Pada Langkah 5: Klik Simpan Berkas

Selanjutnya klik Simpan

# **CARA LAYANAN PEREMAJAAN PENDIDIKAN**

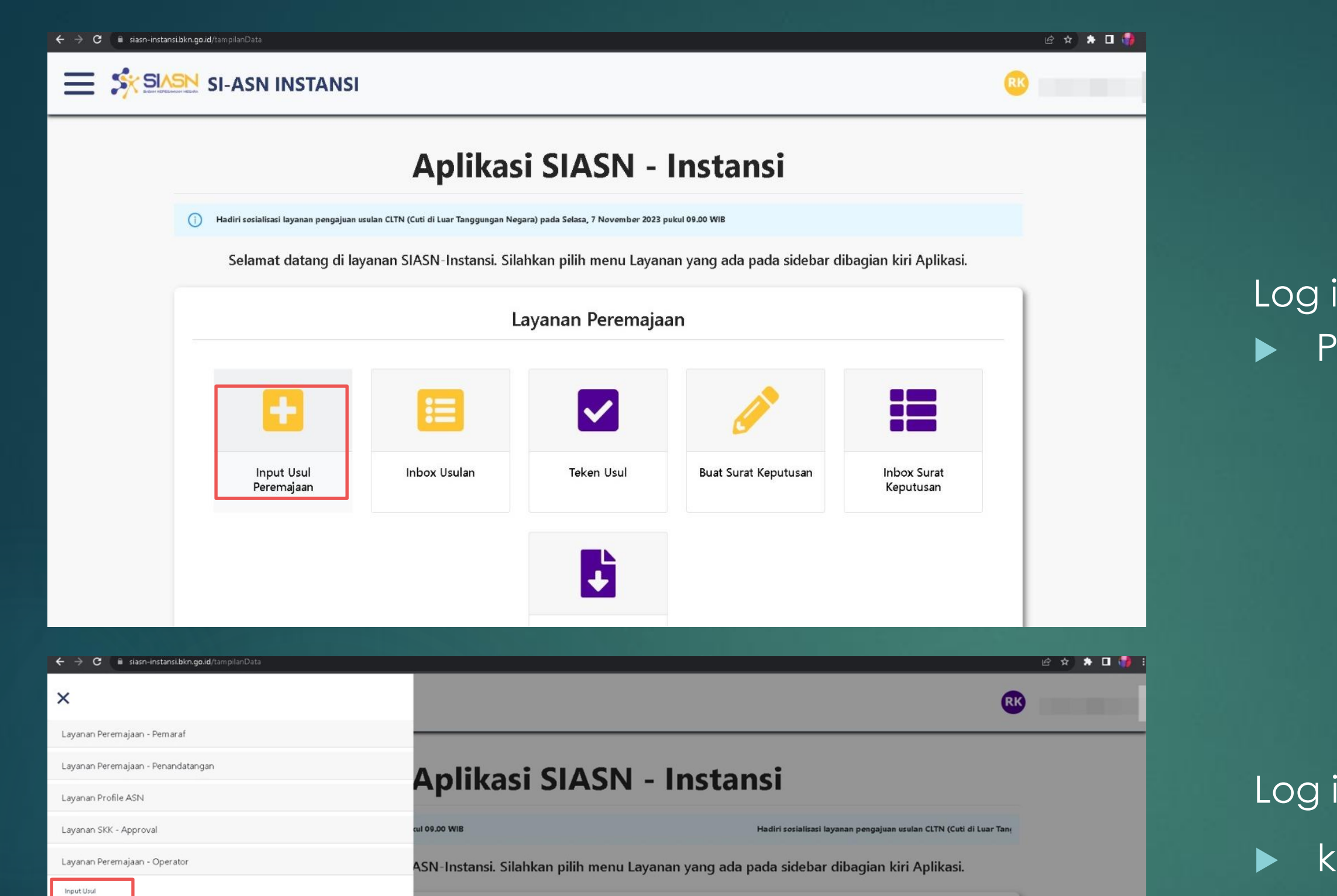

Layanan Peremajaan

 $\overline{\mathsf{v}}$ 

**Teken Usul** 

 $\ddot{\bullet}$ 

**Buat Surat Keputusan** 

**Inbox Surat** Keputusan

box Usulan

Input Data JPT Non

Inbox Surat Keputusa

Layanan Peremajaan - Approval

Layanan Peremajaan - Rekor

Layanan SKK - Operator

Inbox Usul Inbox Penetapa **Buat Surat Keput** 

- 
- 

Log in pada Aplikasi SIASN, Pilih menu Input Usul Peremajaan

#### atau

Log in pada Aplikasi SIASN,

Klik navibar pojok kiri

 kemudian klik Layanan Peremajaan - Operator,

pilih Input Usul

Masukkan NIP Baru, klik Cari Pegawai kemudian pilih unit verifikasi BADAN KEPEGAWAIAN DAERAH lalu klik berikutnya

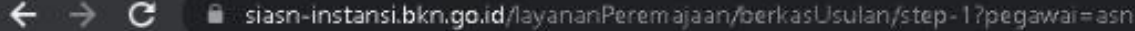

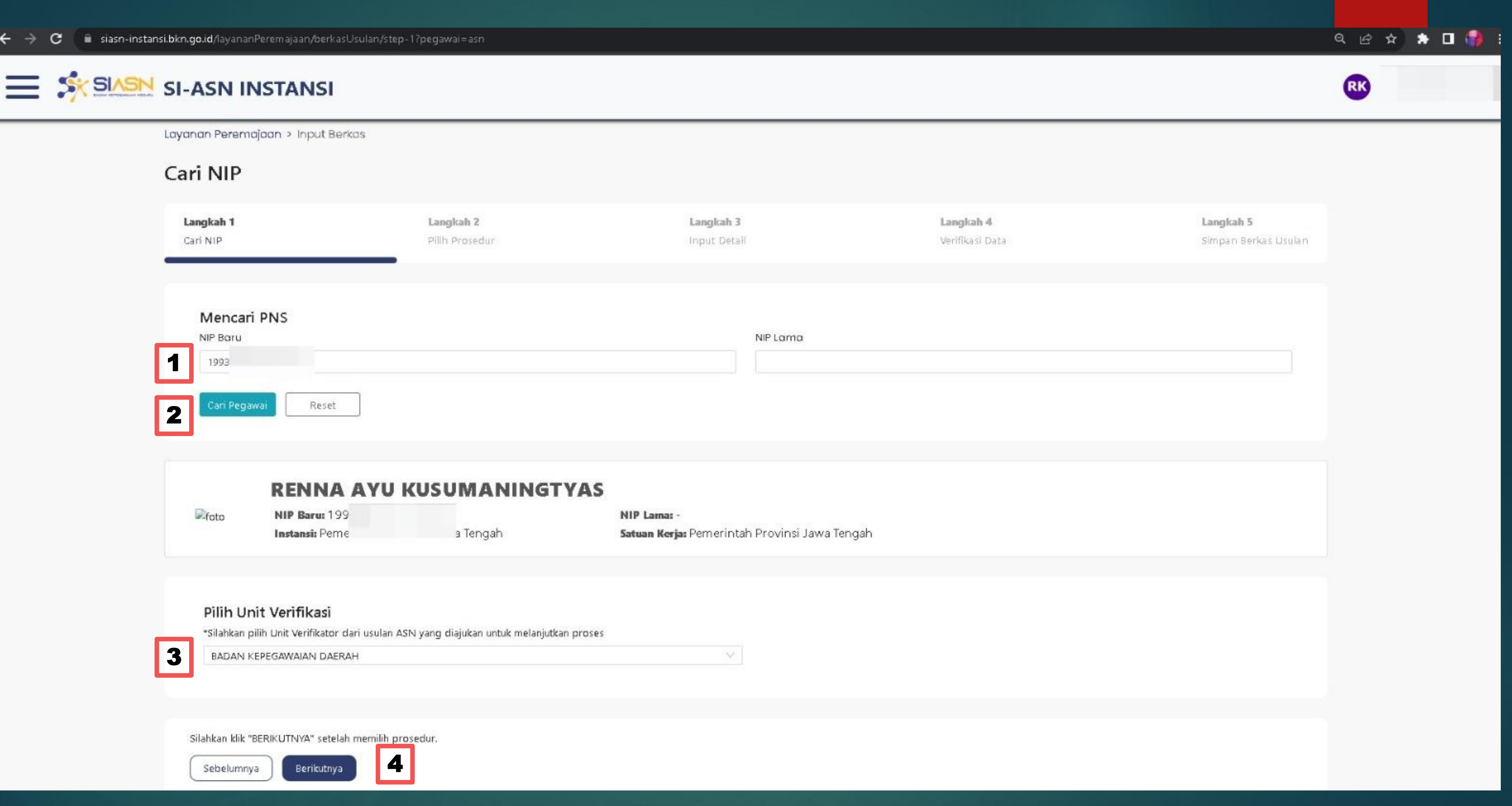

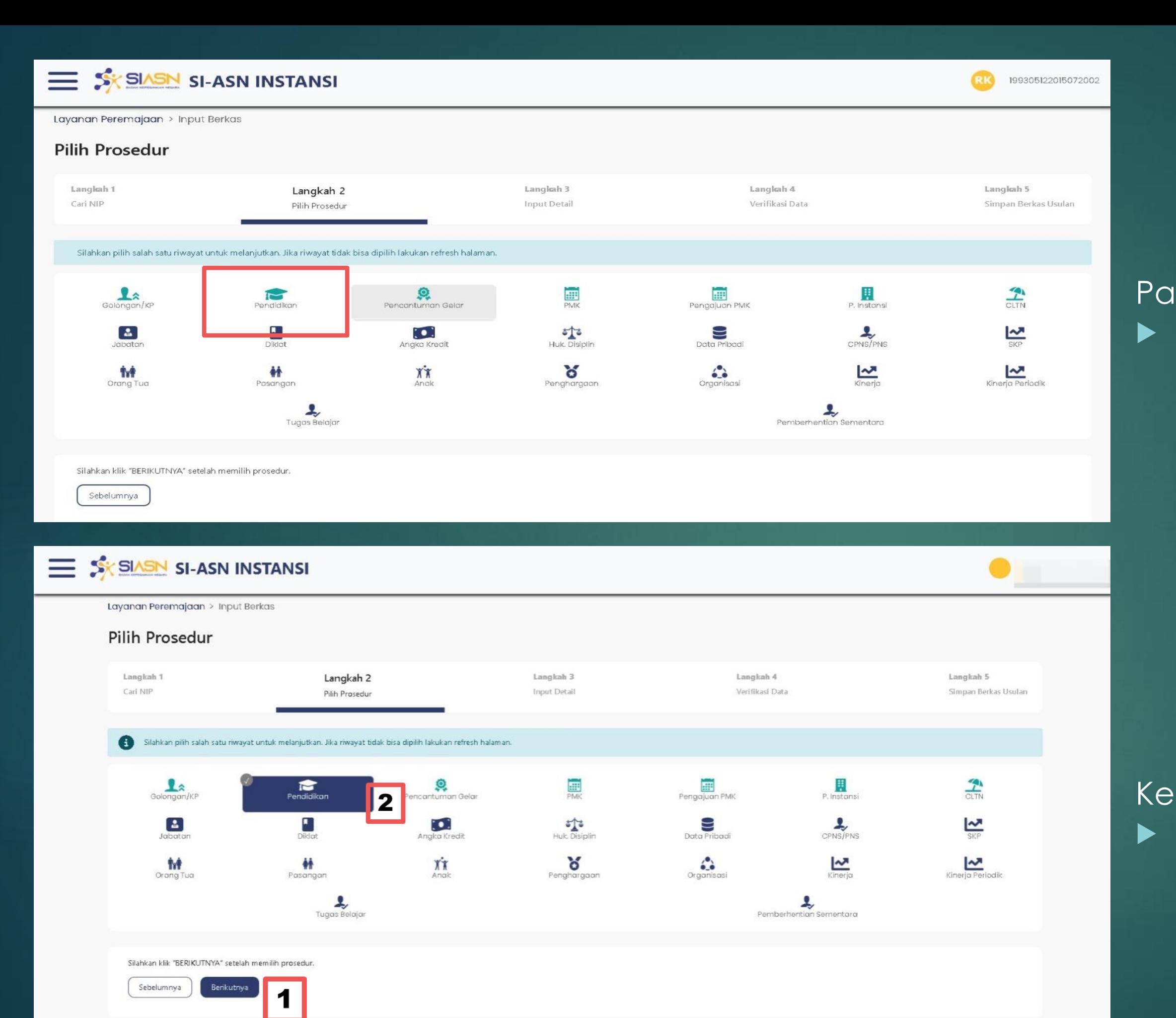

#### Pada Langkah 2 :  $\blacktriangleright$  klik Menu Pendidikan

Kemudian klik berikutnya lalu klik Menu Pendidikan sekali lagi

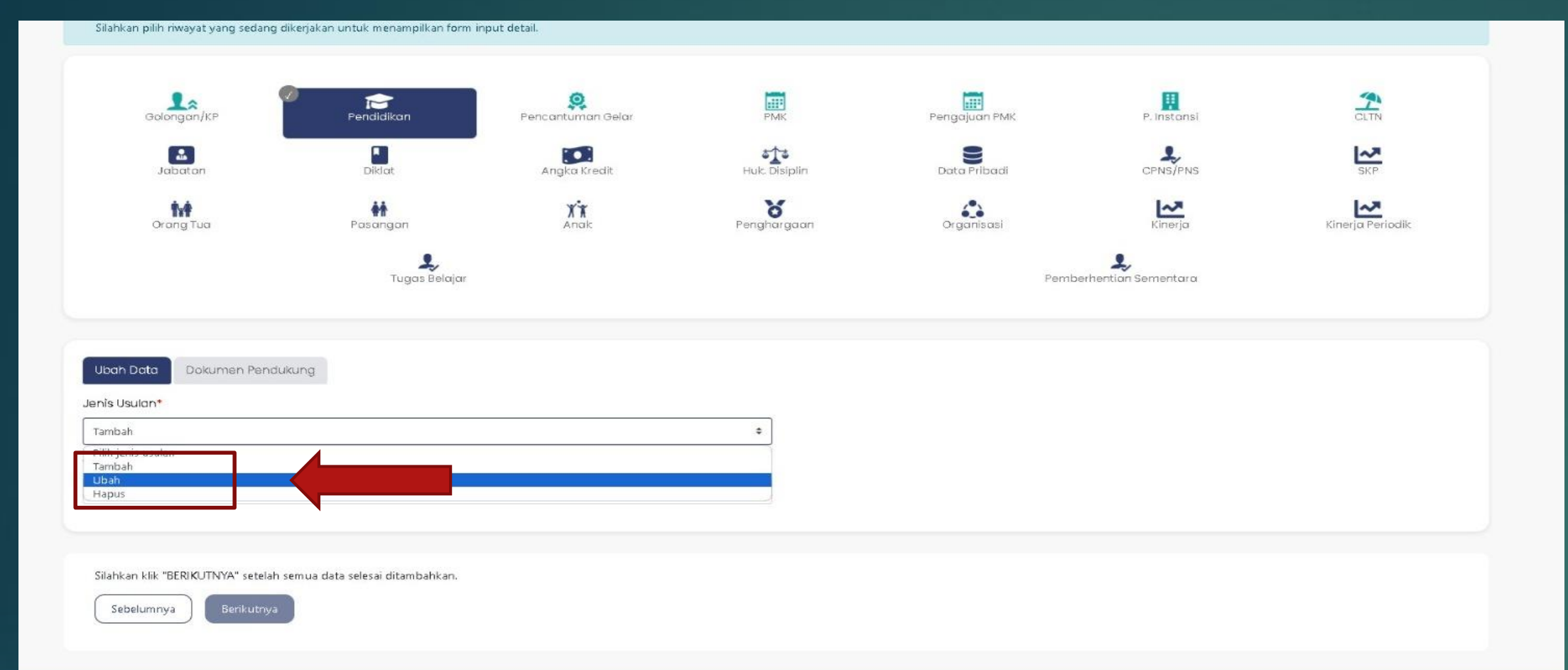

#### @ 2020-2023 | Badan Kepegawaian Negara (BKN)

|                                                                                   | Tingkat Pendidikan = Pendidikan | Hanggai Dikeluarkan Ijazah → Hahun Lulus → Nomor ijazah<br>÷ |        |                                   | $=$ Nama Sekolah | Celar Depan v Gelar Belakang |                           |
|-----------------------------------------------------------------------------------|---------------------------------|--------------------------------------------------------------|--------|-----------------------------------|------------------|------------------------------|---------------------------|
| $\bullet$<br>Diploma IV                                                           | NAN DAN PEMBERDAYAAN            | <b>All Community</b>                                         |        |                                   | $\sim$           | $\sim$                       | S.STP                     |
| $\circ$<br><b>SLTA</b>                                                            | SMA IPS                         |                                                              |        | Dn-03 Ma0003424                   | SMAN             | ×                            | $\sim$                    |
| $\circ$<br>SLTP                                                                   | SLTP                            |                                                              |        | DN-03 DI 0397743                  | SMP <sub>N</sub> |                              | $\sim$                    |
| $\circlearrowright$<br>Sekolah Dasar                                              | SEKOLAH DASAR                   |                                                              |        | DN-03Dd 0581609                   | SD <sub>PL</sub> | ×.                           | $\sim$                    |
| Menampilkan   5 $\bullet$   dari 4 entri                                          |                                 |                                                              |        |                                   |                  |                              | $\ll$<br>$\left(1\right)$ |
|                                                                                   |                                 |                                                              |        |                                   |                  |                              |                           |
|                                                                                   |                                 |                                                              |        |                                   |                  |                              |                           |
| <b>Ubah Data</b>                                                                  | Dokumen Pendukung               |                                                              |        |                                   |                  |                              |                           |
| Ubah                                                                              |                                 |                                                              | ٠      |                                   |                  |                              |                           |
|                                                                                   |                                 |                                                              |        | Pendidikan*                       |                  |                              |                           |
| Diploma IV                                                                        |                                 |                                                              |        | D-IV PEMBANGUNAN DAN PEMBERDAYAAN |                  |                              |                           |
|                                                                                   |                                 |                                                              |        | Tahun Lulus*                      |                  |                              |                           |
| Jenis Usulan*<br>Tingkat Pendidikan*<br>Tanggal Dikeluarkan Ijazah*<br>01/01/2015 |                                 |                                                              | $\Box$ | 2015                              |                  |                              |                           |
|                                                                                   |                                 |                                                              |        | Nama Sekolah*                     |                  |                              |                           |
| Nomor Ijazah*<br>Masukkan nomor ijazah                                            |                                 |                                                              |        | Masukkan nama sekolah             |                  |                              |                           |
| Gelar Depan                                                                       |                                 |                                                              |        | Gelar Belakang                    |                  |                              |                           |

Jenis Pendidikan

Pada Menu Jenis Usulan: Pilih Ubah untuk ralat data Pendidikan

 Silahkan pilih jenjang Pendidikan yang akan diralat **Lalu input data dan upload** dokumen pendukung sesuai dengan ijazah

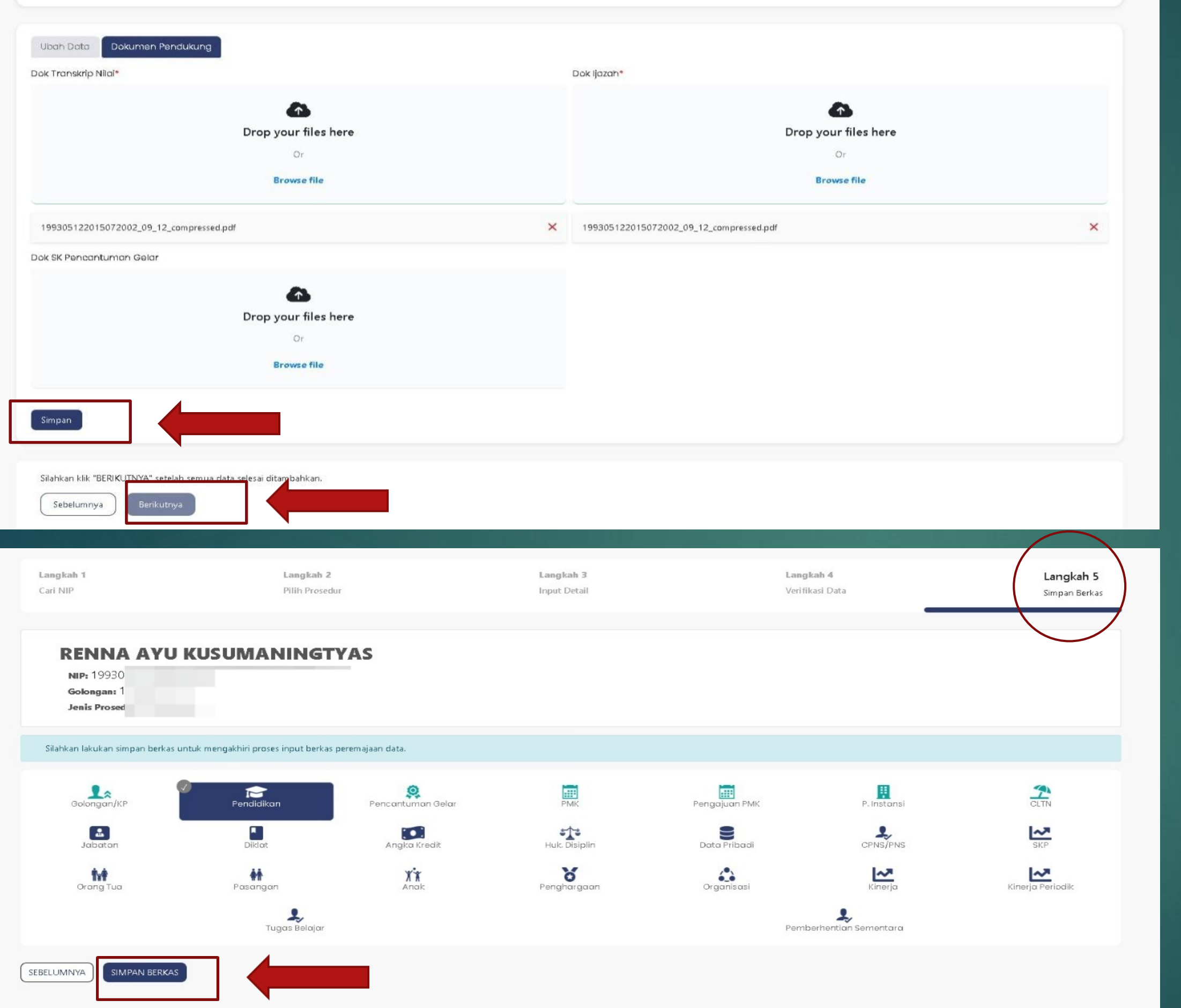

C 2020-2023 | Badan Kepegawaian Negara (BKN)

#### Setelah input data dan upload berkas: Klik Simpan **Lalu Klik Berikutnya**

Pada Langkah 5 : Silahkan klik Simpan Berkas

# **Harap aktif untuk monitor usulan di SIASN**

# Terima kasih!

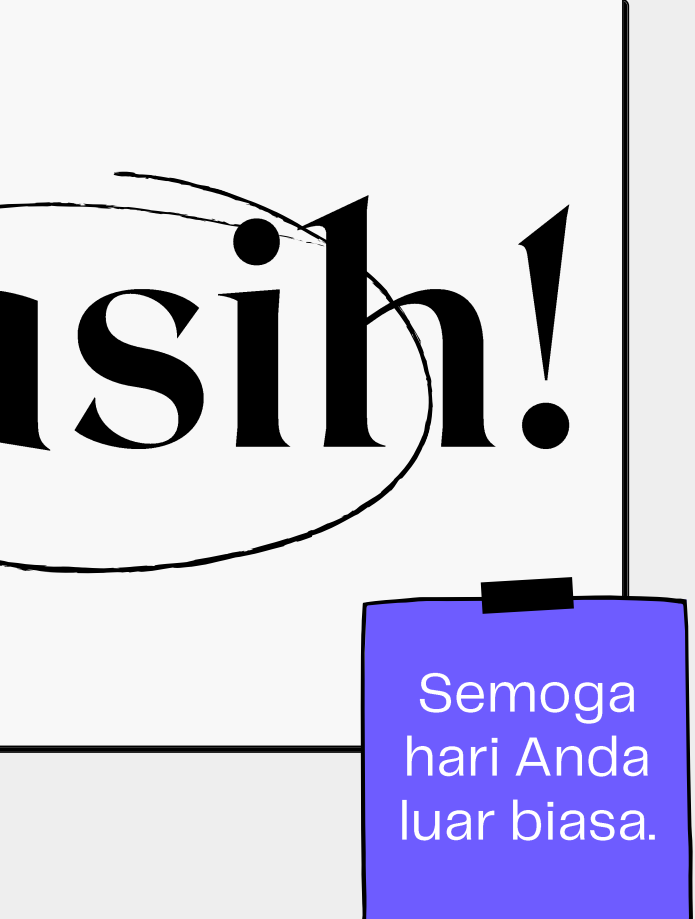